# **AIDE D'ADOBE® ACROBAT® READER DC**

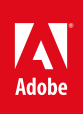

# Aide de Reader

Une partie du contenu lié à cette page peut s'afficher uniquement en anglais.

# <span id="page-2-0"></span>**Remplissage de formulaires**

- [Le formulaire peut-il être rempli ?](#page-2-1)
- **[Remplissage de formulaires interactifs](#page-2-2)**
- [Remplissage de formulaires plats à l'aide des outils Remplir et signer](#page-3-0)
- [Options d'utilisation des formulaires](#page-4-0)
- [Formulaires à remplissage automatique \(formulaires interactifs uniquement\)](#page-4-1)
- [Modification des formulaires plats à remplir \(Acrobat Pro DC\)](#page-5-0)
- [Enregistrement de formulaires](#page-6-0) [Impression des formulaires](#page-6-1) [Effacement des entrées de formulaire non enregistrées](#page-6-2) [Importation ou exportation de données de formulaire \(application Reader uniquement, et non le navigateur\)](#page-7-0)

# <span id="page-2-1"></span>**Le formulaire peut-il être rempli ?**

**[Haut de la page](#page-2-0)**

Tous les formulaires ne sont pas remplissables. Il arrive que certains auteurs ne convertissent pas leurs fichiers PDF en formulaires interactifs à remplir. Ils peuvent aussi concevoir intentionnellement un formulaire à remplir manuellement ou avec l'outil Remplir et signer. Ces formulaires non interactifs sont appelés des formulaires plats.

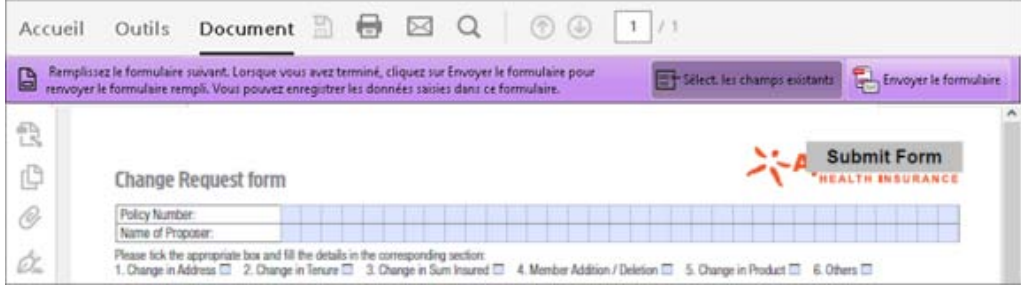

Formulaire à remplir interactif dans Acrobat Reader DC : surlignez l'emplacement où saisir le texte.

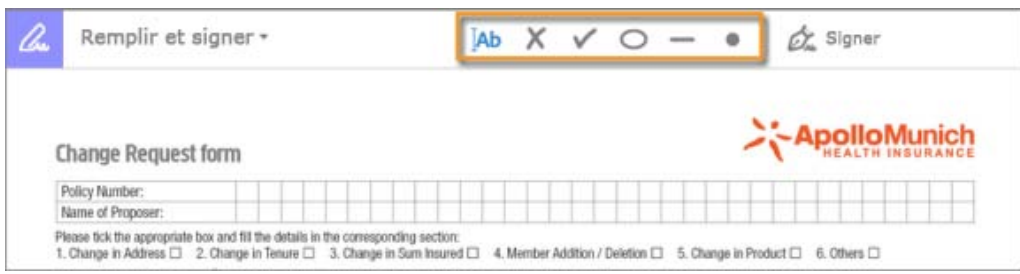

Formulaire plat non interactif dans Acrobat Reader DC : à l'aide des outils Remplir et signer, ajoutez du texte et d'autres symboles n'importe où sur le formulaire.

# <span id="page-2-2"></span>**Remplissage de formulaires interactifs**

Un formulaire interactif contient des champs que vous pouvez sélectionner ou renseigner.

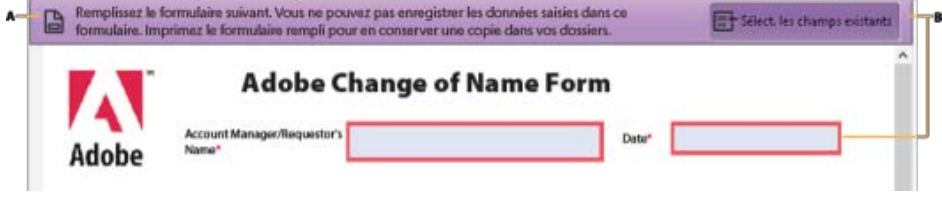

**A.** La barre de message mauve indique la présence de champs à remplir. **B.** Indique où se trouvent les champs à remplir lorsque l'utilisateur clique dessus.

1. Si nécessaire, cliquez avec le bouton droit de la souris sur le document, puis sélectionnez l'outil Main ou l'outil Sélection dans le menu déroulant.

Le pointeur prend la forme d'une autre icône au fur et à mesure que vous le déplacez sur un champ. Par exemple, l'outil Main  $\mathbb{S}$  se transforme en pointeur en forme de I  $\tilde{l}$  lorsque vous pouvez saisir du texte dans le champ de formulaire. Certains champs de texte sont dynamiques. Cela signifie que leur taille s'adapte automatiquement à la quantité de données saisie et qu'ils peuvent s'étendre sur plusieurs pages.

- 2. (Facultatif) Pour faciliter l'identification des champs de formulaire, cliquez sur le bouton **Mettre les** champs existants en surbrillance **de la barre de message du document**. Les champs de formulaire s'affichent avec un arrière-plan coloré (bleu clair par défaut). Les champs de formulaire obligatoires sont entourés d'une autre couleur (rouge par défaut).
- 3. Cliquez pour sélectionner des options, telles que des boutons radio. Cliquez dans un champ de texte pour saisir le texte. Appuyez sur la touche de tabulation pour vous déplacer vers l'avant ou sur Maj+Tab pour vous déplacer vers l'arrière.
- 4. Une fois terminé, cliquez sur le bouton d'envoi pour envoyer les données à un serveur ou créer un message électronique pour envoyer les données. Le bouton d'envoi peut apparaître dans la barre de message mauve située dans la partie supérieure du formulaire ou dans le contenu du formulaire.

Pour obtenir des conseils de dépannage sur le remplissage des formulaires, voir [Dépannage des formulaires](http://idiom-q-win-1/fr/acrobat/kb/troubleshooting-forms.html).

#### <span id="page-3-0"></span>**[Haut de la page](#page-2-0) Remplissage de formulaires plats à l'aide des outils Remplir et signer**

Un formulaire *plat* ne contient aucun champ interactif. Cependant, vous pouvez utiliser les outils Remplir et signer pour ajouter du texte et d'autres symboles n'importe où sur le formulaire. Pour plus d'informations, voir [Remplissage des formulaires PDF](http://idiom-q-win-1/fr/acrobat/using/fill-and-sign.html#fill_your_PDF_form).

### **Remplissage de formulaires plats dans un navigateur**

Il est fréquent que des formulaires PDF s'affichent dans un navigateur Web, par exemple lorsque vous cliquez sur un lien sur un site Web. Si le formulaire ne contient aucun champ interactif, vous pouvez le remplir à l'aide des outils Remplir et signer. Enregistrez le formulaire sur l'ordinateur, puis ouvrez-le directement dans Acrobat DC ou Acrobat Reader DC. Pour plus d'informations, voir [Remplissage des formulaires PDF](http://idiom-q-win-1/fr/acrobat/using/fill-and-sign.html#fill_your_PDF_form).

Formulaire à remplir interactif

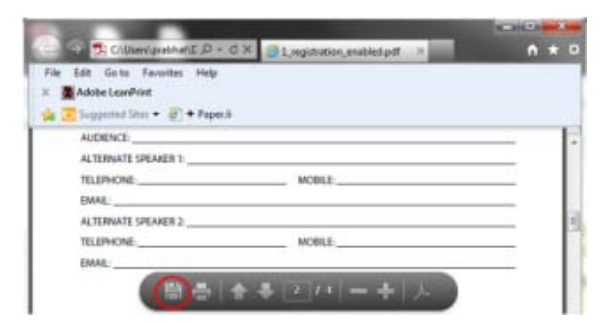

Enregistrez le formulaire, ouvrez-le dans Acrobat DC ou Acrobat Reader DC, puis sélectionnez Outils > Remplir et signer.

# <span id="page-4-0"></span>**Options d'utilisation des formulaires**

**[Haut de la page](#page-2-0)**

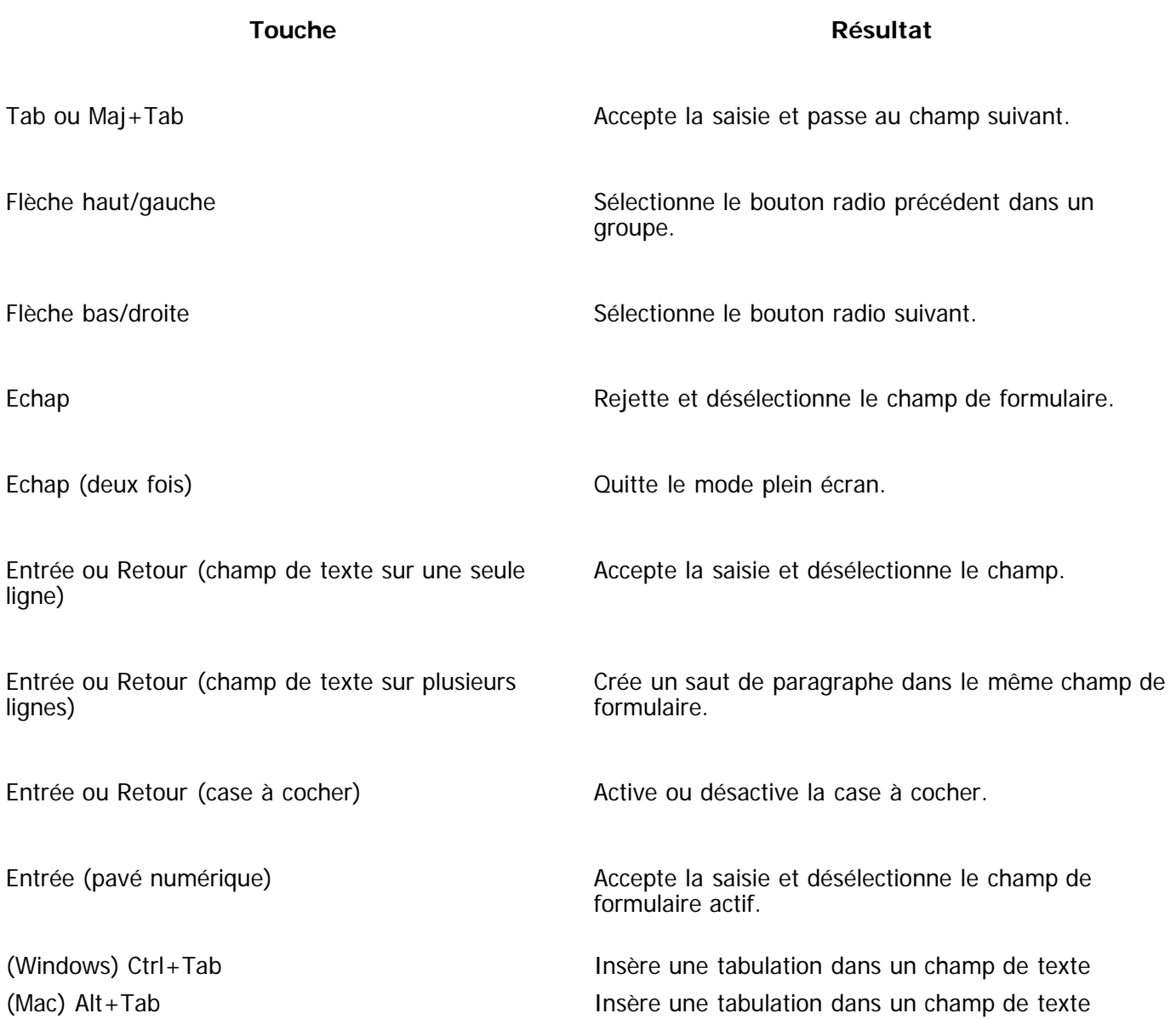

# <span id="page-4-1"></span>**Formulaires à remplissage automatique (formulaires interactifs uniquement)**

La fonction de remplissage automatique permet de stocker les entrées que vous saisissez dans un champ de formulaire interactif. Le remplissage automatique suggère (voire même saisit automatiquement), les réponses qui correspondent à votre saisie dans d'autres champs. Les suggestions s'affichent dans un menu contextuel, à partir duquel vous pouvez effectuer votre sélection. Par défaut, la fonction de remplissage automatique est désactivée. Le cas échéant, activez-la à partir des préférences de formulaires.

Pour supprimer une entrée de la mémoire de remplissage automatique (par exemple une entrée contenant une erreur de frappe), vous pouvez modifier la liste dans la boîte de dialogue Préférences.

Remarque :

les préférences de formulaires permettent de déterminer la façon dont l'application gère les formulaires que vous manipulez. Ces préférences ne sont pas enregistrées avec les formulaires PDF.

### **Activation de l'option de remplissage automatique**

- 1. Sélectionnez **Edition** > **Préférences** (Windows) ou **Acrobat DC**/**Acrobat Reader DC** > **Préférences**(Mac OS).
- 2. Sélectionnez Formulaires, à gauche.
- 3. Sous Remplissage automatique, choisissez Standard ou Avancé dans le menu.
- 4. Cochez la case Mémoriser les données numériques si vous souhaitez que la mémoire de remplissage automatique stocke les valeurs saisies dans les formulaires.

Lorsque vous sélectionnez une option dans le menu Remplissage automatique, une description de son impact sur le comportement de la fonction s'affiche dans la zone de texte placée dessous.

### **Suppression d'une entrée dans la mémoire de remplissage automatique**

- 1. Ouvrez la boîte de dialogue Préférences.
- 2. Sélectionnez **Formulaires**, à gauche.
- 3. Cliquez sur **Modifier la liste** sous Remplissage automatique.
- 4. Dans la boîte de dialogue Remplir automatiquement la liste, effectuez l'une des opérations suivantes, puis cliquez sur **Oui** dans la boîte de dialogue de confirmation :
	- Pour supprimer toutes les entrées, cliquez sur **Supprimer tout**.
	- Pour ne supprimer que certaines entrées, sélectionnez-les et cliquez sur **Supprimer**. (Pour sélectionner plusieurs entrées contiguës, cliquez dessus en appuyant sur Maj. Pour sélectionner plusieurs entrées non adjacentes, cliquez dessus en maintenant la touche Ctrl enfoncée.)

## <span id="page-5-0"></span>**Modification des formulaires plats à remplir (Acrobat Pro DC)**

**[Haut de la page](#page-2-0)**

Vous pouvez modifier un formulaire plat à remplir à l'aide de l'outil Préparer le formulaire ou simplement en activant l'outil Remplir et signer. Les utilisateurs d'Acrobat DC et d'Acrobat Reader DC peuvent utiliser l'outil Remplir et signer pour remplir les formulaires plats.

#### Formulaire interactif

Pour créer un formulaire interactif, utilisez l'outil Préparer le formulaire. Voir [Création de formulaires à l'aide](http://idiom-q-win-1/fr/acrobat/using/creating-distributing-pdf-forms.html#create_forms_using_acrobat) [d'Acrobat](http://idiom-q-win-1/fr/acrobat/using/creating-distributing-pdf-forms.html#create_forms_using_acrobat).

Formulaire plat

Pour activer les outils Remplir et signer, sélectionnez **Fichier** > **Enregistrer sous un autre** > **Fichier PDF étendu Reader** > **Activer les fonctions supplémentaires (comprend le remplissage et l'enregistrement des formulaires)**.

Les outils sont activés uniquement pour le formulaire actif. Lorsque vous créez un autre formulaire, répétez cette tâche pour que les utilisateurs d'Acrobat Reader DC puissent utiliser les outils.

# <span id="page-6-0"></span>**Enregistrement de formulaires**

- Pour enregistrer le formulaire rempli, sélectionnez Fichier > Enregistrer sous et renommez le fichier.
- Pour supprimer les fonctions Reader étendues, sélectionnez Fichier > Enregistrer une copie.
- Pour que les utilisateurs de Reader puissent enregistrer les données qu'ils ont saisies, choisissez Fichier > Enregistrer sous un autre > Fichier PDF étendu Reader > Activer d'autres outils (notamment l'enregistrement et le remplissage de formulaire).

## <span id="page-6-1"></span>**Impression des formulaires**

- 1. Cliquez sur le bouton **Imprimer d** ou choisissez **Fichier** > **Imprimer**.
- 2. Choisissez une imprimante dans le menu situé en haut de la boîte de dialogue d'impression.
- 3. Dans le menu **Commentaires et formulaires** dans le coin supérieur droit de la boîte de dialogue d'impression, choisissez l'une des options suivantes, puis cliquez sur **OK** :
	- (Formulaire interactif ou plat) Pour imprimer le formulaire et les entrées saisies, choisissez **Document**. Cette option imprime le texte que vous avez saisi à l'aide de l'outil Ajouter du texte.
	- (Formulaire interactif ou plat) Pour imprimer le formulaire, les entrées saisies, ainsi que les commentaires sur le formulaire, choisissez **Document et annotations**. Cette option imprime le texte que vous avez saisi à l'aide de l'outil Ajouter du texte.
	- (Formulaire interactif uniquement) Pour imprimer uniquement les entrées saisies et non le formulaire lui-même, choisissez **Champs de formulaire uniquement**.

#### <span id="page-6-2"></span>**[Haut de la page](#page-2-0) Effacement des entrées de formulaire non enregistrées**

Sélectionnez **Outils** > **Préparer le formulaire**. Dans le volet droit, cliquez sur **Plus** et sélectionnez **Effacer le formulaire.**.

**Liens connexes**

**[Haut de la page](#page-2-0)**

- [Création de formulaires à l'aide d'Acrobat DC](http://idiom-q-win-1/fr/acrobat/using/creating-distributing-pdf-forms.html#create_forms_using_acrobat)
- [Permettre aux utilisateurs d'Acrobat Reader d'enregistrer les données d'un formulaire](http://idiom-q-win-1/fr/acrobat/using/creating-distributing-pdf-forms.html#enable_reader_users_to_save_form_data)
- [Forum Formulaires PDF](https://forums.adobe.com/community/acrobat/forms)

## <span id="page-7-0"></span>**Importation ou exportation de données de formulaire (application Reader uniquement, et non le navigateur)**

**[Haut de la page](#page-2-0)**

Il peut arriver que certaines personnes renvoient des formulaires remplis sous la forme de fichiers de données uniquement au format FDF ou XML, par exemple. Dans Acrobat Reader DC, vous pouvez importer ces données pour les afficher dans le contexte du document PDF entier :

Dans le coin supérieur droit de la fenêtre, cliquez sur **Extension**, puis sur **Importer des données**.

De même, vous pouvez enregistrer les informations dans un formulaire PDF rempli sous la forme d'un fichier de données dans un autre format de fichier :

Dans le coin supérieur droit de la fenêtre, cliquez sur **Extension**, puis sur **Exporter des données**.

Pour plus d'informations, voir [Gestion des fichiers de données de formulaire](http://idiom-q-win-1/fr/acrobat/using/collecting-pdf-form-data.html) dans l'aide d'Acrobat DC.

Les publications Twitter™ et Facebook ne sont pas couvertes par les dispositions Creative Commons.

# <span id="page-8-0"></span>Signature de fichiers PDF

**[Signature d'un document](#page-8-1) [Envoi d'un document signé par messagerie ou télécopie](#page-10-0) [Demande à des tiers de signer des fichiers PDF à l'aide d'EchoSign](#page-10-1) [Signature avec une identification numérique](#page-10-2) [Gestion des certificats \(documents PDF protégés\)](#page-11-0)**

Reader permet de signer un fichier PDF et d'incorporer la signature dans le fichier. Si vous visualisez un fichier PDF sur le Web, téléchargez-le avant de le signer.

Des paramètres de protection sont appliqués à certaines documents pour empêcher les signatures électroniques. Imprimez ce type de document, puis signez la copie imprimée.

#### <span id="page-8-1"></span>**Signature d'un document**

**[Haut de la page](#page-8-0)**

Dans Reader, vous pouvez saisir votre nom, tracer votre signature ou insérer une image de votre signature dans un document. Vous pouvez également ajouter du texte, comme votre nom, le nom de votre entreprise, votre fonction ou la date. Lorsque votre document est terminé, la signature fait partie intégrante du document PDF.

- 1. Ouvrez le document PDF à signer.
- 2. Cliquez sur l'icône Signer ans la barre d'outils pour ouvrir le volet Signer ou cliquez sur le volet Signer.

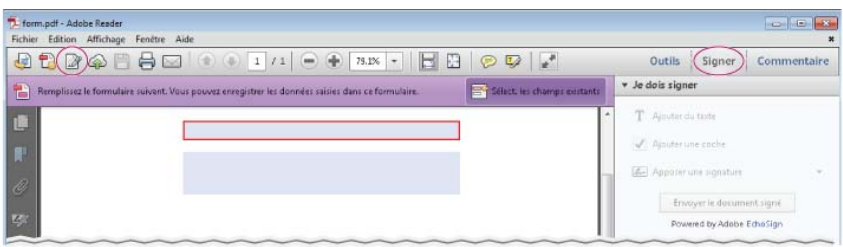

*Si l'icône Signer ne figure pas dans la barre d'outils, cliquez avec le bouton droit sur la barre d'outils, puis choisissez Fichier > Ajouter du texte ou une signature.*

3. Pour ajouter du texte, comme votre nom, le nom de votre entreprise ou votre fonction, cliquez sur Ajouter du texte dans le volet Je dois signer. Dans le document, cliquez à l'endroit où vous voulez ajouter le texte, puis saisissez-le.

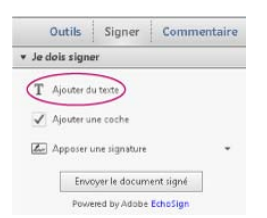

*L'option Ajouter du texte permet d'ajouter votre nom, le nom de votre entreprise ou la date au fichier PDF.*

- 4. (Facultatif) Si le document vous demande d'indiquer une sélection, cliquez sur Ajouter une coche. Cliquez sur le document pour y insérer la coche.
- 5. Dans le volet Signer, cliquez sur Apposer une signature.

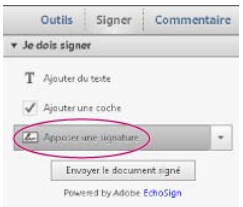

*Lors de votre première signature, l'option Apposer une signature affiche une boîte de dialogue permettant de créer ou importer votre signature.*

6. (Lors de la première signature) Dans la boîte de dialogue Apposer une signature, choisissez la façon dont vous voulez apposer votre signature :

#### **Saisie de ma signature**

Saisissez votre nom dans le champ Saisir votre nom. Reader crée automatiquement une signature. Vous pouvez effectuer un choix parmi une petite sélection de styles de signature. Cliquez sur Modifier le style de la signature pour afficher un autre style. Lorsque la signature vous convient, cliquez sur Accepter.

#### **Dessin de ma signature**

Tracez votre signature dans le champ Tracer votre signature. Lorsque la signature vous convient, cliquez sur Accepter.

#### **Utilisation d'une image**

Cliquez sur Parcourir, puis recherchez votre fichier de signature. Lorsque votre signature apparaît dans la boîte de dialogue, cliquez sur Accepter.

*Si vous ne possédez pas d'image de votre signature, utilisez une encre noire pour signer votre nom sur une feuille de papier vierge. Photographiez ou numérisez votre signature, puis transférez le fichier image (JPG, PNG, GIF, BMP, TIFF ou PDF) sur votre ordinateur. Ne recadrez pas l'image. Reader importe uniquement la signature.*

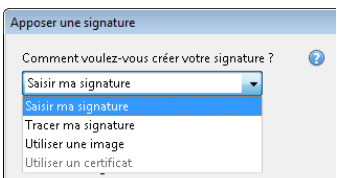

*Vous pouvez choisir de saisir, tracer ou importer une signature. Reader utilisera cette signature pour les prochains fichiers PDF que vous signerez.*

- 7. Cliquez dans le document PDF à l'endroit où apposer votre signature.
- 8. Pour déplacer, redimensionner ou faire pivoter la signature, effectuez l'une des opérations ci-après.

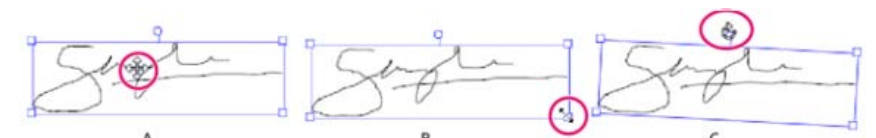

*A. Pointeur de déplacement B. Pointeur de redimensionnement C. Pointeur de rotation*

**Déplacer** Placez le curseur sur la signature, puis faites-la glisser jusqu'à la position voulue.

**Redimensionner** Faites glisser une poignée d'angle pour effectuer le redimensionnement.

**Rotation** Placez le curseur sur la poignée de rotation (poignée centrale supérieure). Lorsqu'il se transforme en flèche circulaire, faites-le glisser pour faire pivoter la signature.

- 9. Cliquez sur  $\square$  ou choisissez Fichier > Enregistrer pour enregistrer le document signé.
- 10. Lorsque le message suivant s'affiche : « Vous avez ajouté une signature ou du texte. Voulez-vous finaliser les modifications ? », cliquez sur Confirmer.
- 11. Spécifiez l'emplacement du fichier, puis cliquez sur Enregistrer.

#### <span id="page-10-0"></span>**Envoi d'un document signé par messagerie ou télécopie**

Vous pouvez envoyer des documents signés par messagerie ou télécopie à l'aide du service EchoSign. EchoSign stocke une copie sur votre compte en ligne. Vous pouvez ainsi y accéder facilement ultérieurement. Vous pouvez vous connecter à EchoSign avec votre ID Adobe ou en créant un compte.

- 1. Lorsque le document est terminé et que vous avez ajouté votre signature ou vos initiales, cliquez sur Envoyer le document signé dans le volet Signer.
- 2. Lorsque le message suivant s'affiche : « Vous avez ajouté une signature ou du texte. Voulez-vous finaliser les modifications ? », cliquez sur Confirmer et envoyer.
- 3. Spécifiez l'emplacement du fichier, puis cliquez sur Enregistrer.
- 4. Lorsque le message suivant s'affiche : « Votre document signé sera téléchargé sur Adobe EchoSign… «, cliquez sur Télécharger.
- 5. Lorsque EchoSign s'ouvre dans votre navigateur, renseignez les champs requis, puis cliquez sur Distribuer.
- 6. Suivez les instructions à l'écran pour enregistrer et envoyer le document.

#### <span id="page-10-1"></span>**Demande à des tiers de signer des fichiers PDF à l'aide d'EchoSign**

Vous pouvez demander à des tiers de signer des documents à l'aide d'EchoSign. EchoSign est un service en ligne qui permet aux utilisateurs de signer rapidement des documents dans un navigateur sans identification numérique. Le service effectue le suivi de l'ensemble du processus.

Le service EchoSign envoie un courrier électronique aux personnes spécifiées pour leur indiquer que vous voulez qu'elles signent un document. Elles passent en revue le document et le signent sur le site Web sécurisé d'EchoSign. Une fois le document signé, vous et les personnes spécifiées le recevez par courrier électronique. EchoSign stocke le document signé sur votre compte à des fins de référence ultérieure. Pour plus d'informations, visitez le site Web [www.echosign.com](http://www.echosign.com/).

- 1. Ouvrez le fichier PDF à signer.
- 2. Ouvrez le volet Signer (cliquez sur Signer à droite de la barre d'outils).
- 3. Cliquez sur Demander à des tiers de signer pour ouvrir le panneau.
- 4. Cliquez sur Envoyer pour signature.
- 5. Lorsque le message « Le document a été téléchargé vers Adobe EchoSign » s'affiche, cliquez sur Accéder à Adobe EchoSign pour continuer.
- 6. Lorsque le site Web d'EchoSign s'ouvre dans votre navigateur, suivez les instructions à l'écran pour envoyer le fichier PDF.

#### <span id="page-10-2"></span>**Signature avec une identification numérique**

Dans Reader, seuls les fichiers PDF dont les droits d'utilisation ont été activés peuvent être signés avec une identification numérique. Si vous ne possédez pas d'identification numérique, les instructions qui s'affichent à l'écran vous permettent d'en créer une. Pour plus d'informations, voir [Identifications numériques.](http://help.adobe.com/fr_FR/acrobat/using/WS11dd809af63f0e1e-43e0464b12b4384d3b6-8000.html)

- 1. Ouvrez le document PDF à signer.
- 2. Effectuez l'une des opérations suivantes :

**Pour ajouter une signature numérique** Cliquez sur Utiliser des certificats dans le volet Signer, puis cliquez sur Signer avec un certificat. Tracez un rectangle pour apposer la signature. (Si cette option est désactivée, cela signifie que l'auteur du document PDF n'a pas activé le document PDF pour les signatures numériques.)

*Si vous visualisez le document PDF dans un navigateur, dans la barre d'outils située en haut de la fenêtre, cliquez sur l'icône Signer .*

**Pour un champ de signature numérique** Si un formulaire contient un champ de signature numérique, double-cliquez dessus pour ouvrir la boîte de dialogue Signer le document.

- 3. Si aucune signature numérique n'est configurée, la boîte de dialogue Ajouter une identification numérique s'affiche. Pour créer une signature, suivez les instructions qui s'affichent à l'écran.
- 4. Dans la boîte de dialogue Signer le document, procédez comme suit :

#### **[Haut de la page](#page-8-0)**

- Dans le menu Signer en tant que, choisissez une signature.
- Saisissez le mot de passe correspondant à la signature numérique sélectionnée.
- Sélectionnez un aspect ou choisissez Créer un aspect. Voir [Création d'un aspect de signature](http://help.adobe.com/fr_FR/acrobat/using/WS396794562021d52e4605066e12b3464c4db-8000.html#WS58a04a822e3e50102bd615109794195ff-7d43.w).
- Activez l'option Verrouiller le document après la signature si elle est disponible. Activez-la uniquement si vous êtes le dernier destinataire à signer le document. La sélection de cette option verrouille tous les champs y compris le champ de signature.
- 5. Pour apposer la signature numérique dans le document PDF, cliquez sur Signer.

Pour afficher le document et le signer dans un état statique et sécurisé, utilisez le mode Aperçu du document. Les contenus dynamiques, tels que le multimédia et les scripts JavaScript, sont bloqués. Pour plus d'informations, reportez-vous à la rubrique [traitant de la signature en mode Aperçu](http://help.adobe.com/fr_FR/acrobat/using/WS02D75AD2-669B-4b79-9838-3C2493733423.w.html) [du document](http://help.adobe.com/fr_FR/acrobat/using/WS02D75AD2-669B-4b79-9838-3C2493733423.w.html) dans l'aide d'Acrobat.

#### <span id="page-11-0"></span>**Gestion des certificats (documents PDF protégés)**

**[Haut de la page](#page-8-0)**

L'auteur d'un document PDF peut chiffrer le document à l'aide d'un certificat qui vérifie les signatures numériques. Les certificats que vous recevez d'autres personnes sont conservés dans la liste des identités approuvées. Cette liste est comparable à un carnet d'adresses et vous permet d'authentifier les signatures de ces utilisateurs sur tous les documents qu'ils vous envoient.

Pour plus d'informations, reportez-vous aux articles suivants dans l'aide d'Acrobat :

- [Signatures basées sur un certificat](http://help.adobe.com/fr_FR/acrobat/using/WS58a04a822e3e50102bd615109794195ff-7d4a.w.html)
- [Obtention d'un certificat d'un autre utilisateur](http://help.adobe.com/fr_FR/acrobat/using/WS58a04a822e3e50102bd615109794195ff-7d8b.w.html#WS58a04a822e3e50102bd615109794195ff-7d88.w)
- [Authentification des informations d'un certificat](http://help.adobe.com/fr_FR/acrobat/using/WS58a04a822e3e50102bd615109794195ff-7d8b.w.html#WS58a04a822e3e50102bd615109794195ff-7d81.w)
- [Suppression d'un certificat à partir d'identités approuvées](http://help.adobe.com/fr_FR/acrobat/using/WS58a04a822e3e50102bd615109794195ff-7d8b.w.html#WS58a04a822e3e50102bd615109794195ff-7d82.w)

**[cc)]EV-NC-5R** Les publications Twitter™ et Facebook ne sont pas couvertes par les dispositions de Creative Commons.Creative Commons.

[Informations juridiques](http://help.adobe.com/fr_FR/legalnotices/index.html) | [Politique de confidentialité en ligne](http://helpx.adobe.com/go/gffooter_online_privacy_policy_fr)

# <span id="page-12-0"></span>**Partage, commentaire et révision**

- [Partage de documents](#page-12-1)
- [Stockage des fichiers sur Adobe Document Cloud](#page-12-2)
- [Ajout de commentaires et révision de fichiers PDF](#page-12-3)

# <span id="page-12-1"></span>**Partage de documents**

**[Haut de la page](#page-12-0)**

Vous pouvez utiliser Acrobat Reader DC pour partager des documents avec d'autres personnes. Vous pouvez partager des fichiers par messagerie ou à l'aide du service Adobe Document Cloud.

Pour partager un document PDF, effectuez l'une des opérations suivantes :

- Choisissez **Fichier** > **Envoyer le fichier** > **Joindre à un message électronique** pour partager le document par messagerie.
- Choisissez **Fichier** > **Envoyer le fichier** > **Envoi et suivi** pour télécharger le document vers Adobe Document Cloud. Une fois le document téléchargé, un lien est créé pour le document par le service Adobe Document Cloud. Vous pouvez partager ce lien avec d'autres personnes pour leur donner accès à votre document.

Pour partager le fichier avec d'autres personnes, suivez les instructions qui s'affichent à l'écran. Pour plus d'informations, reportez-vous à la rubrique [Partage de fichiers PDF](http://idiom-q-win-1/fr/acrobat/using/sharing-pdfs.html) de l'aide d'Acrobat.

### <span id="page-12-2"></span>**Stockage des fichiers sur Adobe Document Cloud**

**[Haut de la page](#page-12-0)**

Le service Adobe Document Cloud permet de stocker des fichiers PDF et d'autres documents et d'y accéder à partir de plusieurs périphériques.

Pour stocker des fichiers dans Adobe Document Cloud :

- Choisissez **Fichier** > **Enregistrer** ou **Enregistrer sous**.
- Dans la boîte de dialogue **Enregistrer sous**, sélectionnez **Document Cloud**.
- Spécifiez le nom du fichier, puis cliquez sur **Enregistrer** pour enregistrer le fichier sur Adobe Document Cloud.

### <span id="page-12-3"></span>**Ajout de commentaires et révision de fichiers PDF**

**[Haut de la page](#page-12-0)**

Vous pouvez ajouter des commentaires à des fichiers PDF à l'aide des outils d'annotation et d'annotation de dessin. Tous les outils d'annotation et d'annotation de dessin sont disponibles dans la barre d'outils secondaire de la fonction Commentaire. Lorsque vous recevez un fichier PDF pour révision, vous pouvez y ajouter des commentaires à l'aide des outils de commentaire et d'annotation.

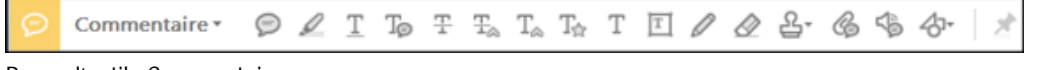

Barre d'outils Commentaire

#### Remarque :

Pour afficher les libellés avec les icônes des outils, cliquez avec le bouton droit sur la barre d'outils secondaire et sélectionnez Afficher tous les libellés.

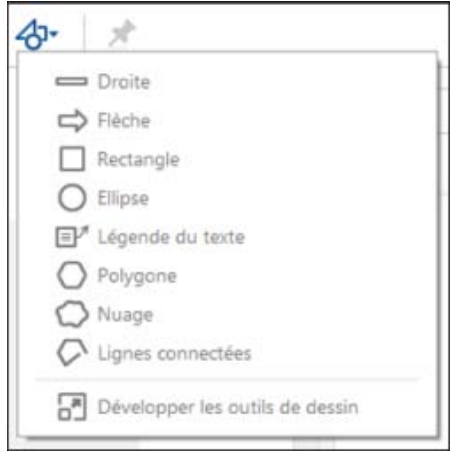

Menu Outils de dessin

### **Réponses aux commentaires ou suppression des réponses**

- Cliquez avec le bouton droit sur un commentaire, puis choisissez **Répondre** dans le menu contextuel.
- Si vous décidez ultérieurement de supprimer votre réponse, ouvrez le commentaire, cliquez avec le bouton droit sur la réponse, puis cliquez sur **Supprimer**.

Pour plus d'informations, reportez-vous à la rubrique [Réponse aux commentaires](http://idiom-q-win-1/fr/acrobat/using/comments.html#reply_to_comments) de l'aide d'Acrobat.

### **Approbation ou rejet d'un fichier PDF**

S'il vous est demandé d'approuver un document PDF, vous recevez un message électronique contenant des instructions détaillées. Dans la partie supérieure du document PDF, utilisez les options de l'outil Tampons et la barre de message du document pour approuver ou rejeter le document.

Pour plus d'informations, reportez-vous à la rubrique [Participation à un flux d'approbation](http://idiom-q-win-1/fr/acrobat/using/approval-workflows.html#participate_in_an_approval_workflow) de l'aide d'Acrobat.

Remarque :

Seuls les utilisateurs d'une version multioctet d'Acrobat DC peuvent lancer un flux de production d'approbation. Toutefois, les utilisateurs de n'importe quelle version linguistique d'Acrobat Reader DC peuvent approuver ou rejeter un document PDF.

### **Suivi d'une révision (application Reader uniquement, et non le navigateur)**

Pour effectuer le suivi d'une révision de document ou afficher l'état d'une révision, choisissez Affichage > Dispositif de suivi. Le dispositif de suivi indique qui a joint une révision et combien de commentaires chaque personne a publié.

- Le panneau gauche du dispositif de suivi affiche tous les documents PDF faisant l'objet d'une révision gérée.
- La partie droite indique la date et l'heure d'envoi du fichier PDF et la liste des réviseurs invités. Les liens vers les fichiers PDF partagés fournissent d'autres informations, notamment l'échéance (si elle est définie) et le nombre de commentaires soumis par réviseur. La suppression d'un lien dans le dispositif de suivi ne supprime pas le fichier PDF correspondant.
- La liste Dernières mises à jour récapitule les modifications les plus récentes apportées aux révisions.

Pour plus d'informations, reportez-vous à la rubrique [Suivi des documents PDF révisés](http://idiom-q-win-1/fr/acrobat/using/tracking-pdf-reviews.html#track_reviewed_pdfs) de l'aide d'Acrobat.

### **Récupération suite à une fermeture inattendue (application Reader uniquement, et non le navigateur)**

La fonction d'enregistrement automatique empêche la perte des modifications après une interruption inattendue.

- 1. Ouvrez les fichiers sur lesquels vous travailliez avant la fermeture inattendue.
- 2. Lorsque vous y êtes invité, cliquez sur Oui pour ouvrir les fichiers qui ont été automatiquement enregistrés.
- 3. Enregistrez les fichiers sous le même nom que les fichiers sur lesquels vous travailliez à l'origine.

#### **Si l'enregistrement automatique est désactivé, activez-le via la boîte de dialogue Préférences**

- 1. Choisissez **Edition** > **Préférences**.
- 2. Dans la colonne gauche, sélectionnez Documents, puis sélectionnez Enregistrer automatiquement les modifications de document dans un fichier temporaire toutes les minutes.
- 3. Dans la zone minutes, indiquez la fréquence d'enregistrement des fichiers.

Les publications Twitter™ et Facebook ne sont pas couvertes par les dispositions Creative Commons.

# <span id="page-15-0"></span>**Impression de fichiers PDF**

- [Le bouton Imprimer n'est pas affiché ?](#page-15-1)
- [Impression d'un fichier PDF](#page-15-2)
- **[Tâches d'impression courantes](#page-16-0)**
- [Pourquoi m'est-il impossible d'imprimer un document ?](#page-23-0)
- **[Simulation de la surimpression des encres](#page-24-0)**
- [Que si Acrobat Reader DC demande à enregistrer un fichier lors de l'impression du document ?](#page-15-0)
- Oue faire pour imprimer les commentaires du document PDF? [Acrobat Reader DC se bloque à l'impression / Acrobat Reader DC n'imprime pas après avoir cliqué sur le](#page-15-0) [bouton Imprimer](#page-15-0)
- 

## <span id="page-15-1"></span>**Le bouton Imprimer n'est pas affiché ?**

**[Haut de la page](#page-15-0)**

Si les boutons Imprimer et Annuler ne sont pas affichés, cela signifie que votre moniteur est défini sur une basse résolution d'écran. Reader n'a pas été conçu pour un affichage de basse résolution (la configuration minimale recommandée est de 1024 x 768). Vous pouvez toutefois contourner cette limite. Pour imprimer votre document, effectuez l'une des opérations suivantes :

- Appuyez sur la touche Entrée ou Retour.
- Si une barre de défilement apparaît à droite de la boîte de dialogue, faites glisser le curseur vers le bas pour accéder aux boutons.

(Windows) Sur certains moniteurs, la barre des tâches Windows cache le bouton Imprimer. Vous pouvez masquer la barre des tâches pour qu'elle ne s'affiche que lorsque vous placez la souris dans la partie inférieure de l'écran. Cliquez avec le bouton droit sur la barre des tâches, puis choisissez Propriétés. Dans la boîte de dialogue Propriétés, sélectionnez Masquer automatiquement la barre des tâches, puis cliquez sur OK.

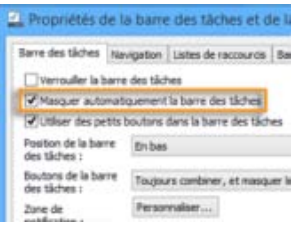

Définition des propriétés de la barre des tâches afin de la masquer pour pouvoir sélectionner le bouton Imprimer

# <span id="page-15-2"></span>**Impression d'un fichier PDF**

- 1. Choisissez Fichier > Imprimer ou cliquez sur l'icône de la barre d'outils.
- 2. Sélectionnez une imprimante et le nombre de copies à imprimer.
- 3. (Facultatif) Cliquez sur Propriétés pour ouvrir les propriétés de l'imprimante. Pour plus d'informations, consultez la documentation de votre imprimante.
- 4. Sous **Pages à imprimer**, sélectionnez une option :
- **Tout** : imprime toutes les pages du fichier PDF.
- **Page active** : imprime la page active du fichier PDF.
- **Pages** : spécifie un sous-ensemble de pages à imprimer. Vous pouvez saisir des numéros de page, une plage ou une combinaison. Par exemple, 1, 6-18; 33; 98.
- **Autres options** : spécifie d'autres options comme les pages paires ou impaires et inverser.

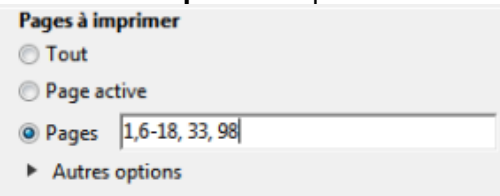

- 5. Spécifiez d'autres options selon vos besoins :
	- Dimensionnement et gestion des pages
	- Orientation
	- Commentaires et formulaires

Lorsque vous modifiez les paramètres, l'aperçu avant impression s'affiche. Cliquez sur les boutons fléchés en bas de l'écran pour prévisualiser les autres pages.

- 6. Si nécessaire, cliquez sur **Mise en page** pour modifier le format de papier, la source du papier ou l'orientation.
- 7. Cliquez sur Imprimer.

### <span id="page-16-0"></span>**Tâches d'impression courantes**

**[Haut de la page](#page-15-0)**

#### **Impression recto verso**

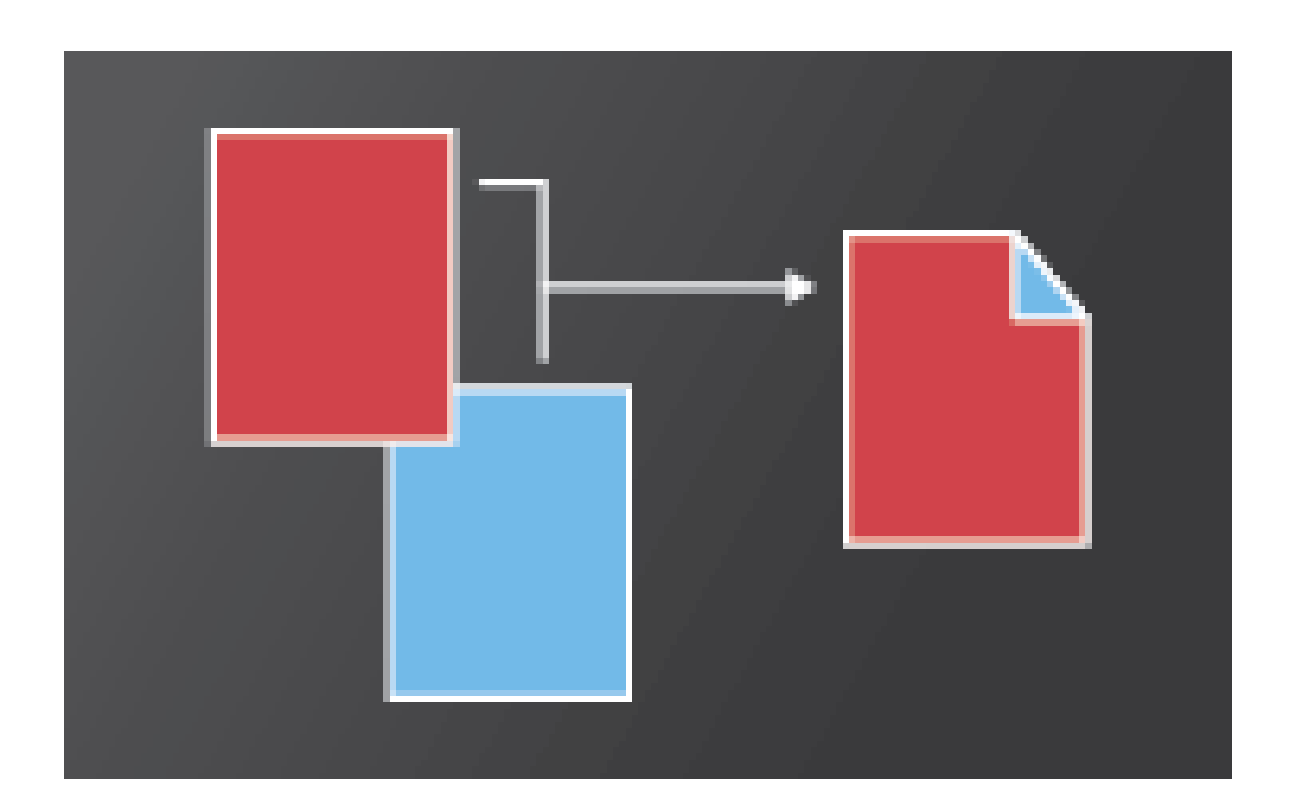

Vous pouvez imprimer recto verso si votre imprimante prend en charge la fonction recto version (impression des deux côtés).

**Remarque :** l'impression recto verso est également appelée impression des deux côtés.

Les options sont contrôlées par le pilote d'impression, et non par Adobe Acrobat DC ou Adobe Reader DC. Consultez la documentation de votre imprimante pour connaître les fonctions qu'elle prend en charge.

Dans la boîte de dialogue **Imprimer**, choisissez **Imprimer en recto verso**, puis sélectionnez un bord à retourner.

**Remarque :** il arrive parfois qu'une imprimante prenne en charge l'impression recto verso mais que cette option n'apparaîsse pas dans la boîte de dialogue Imprimer. Dans ce cas, cliquez sur les propriétés de l'imprimante pour accéder directement à cette option dans les préférences de l'imprimante.

Imprimer en recto yerso Retourner sur les bords Jongs ( Retourner sur les bords courts

### **Impression en noir et blanc**

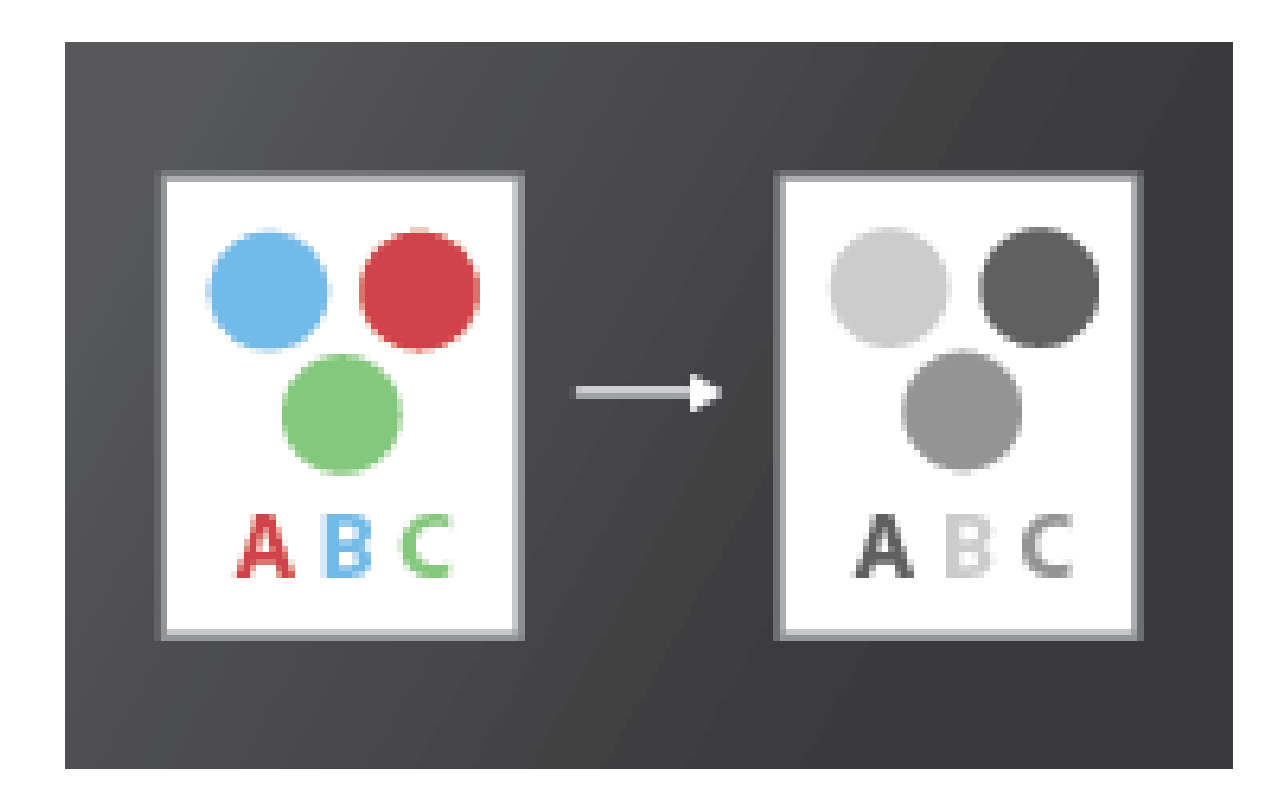

Vous pouvez imprimer un fichier PDF couleur en nuances de gris (niveaux de gris ou gris composite).

Dans la boîte de dialogueImprimer, activez l'option Imprimer en nuances de gris.

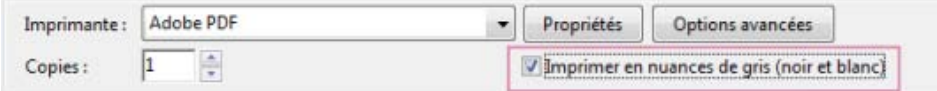

### **Impression à un format différent**

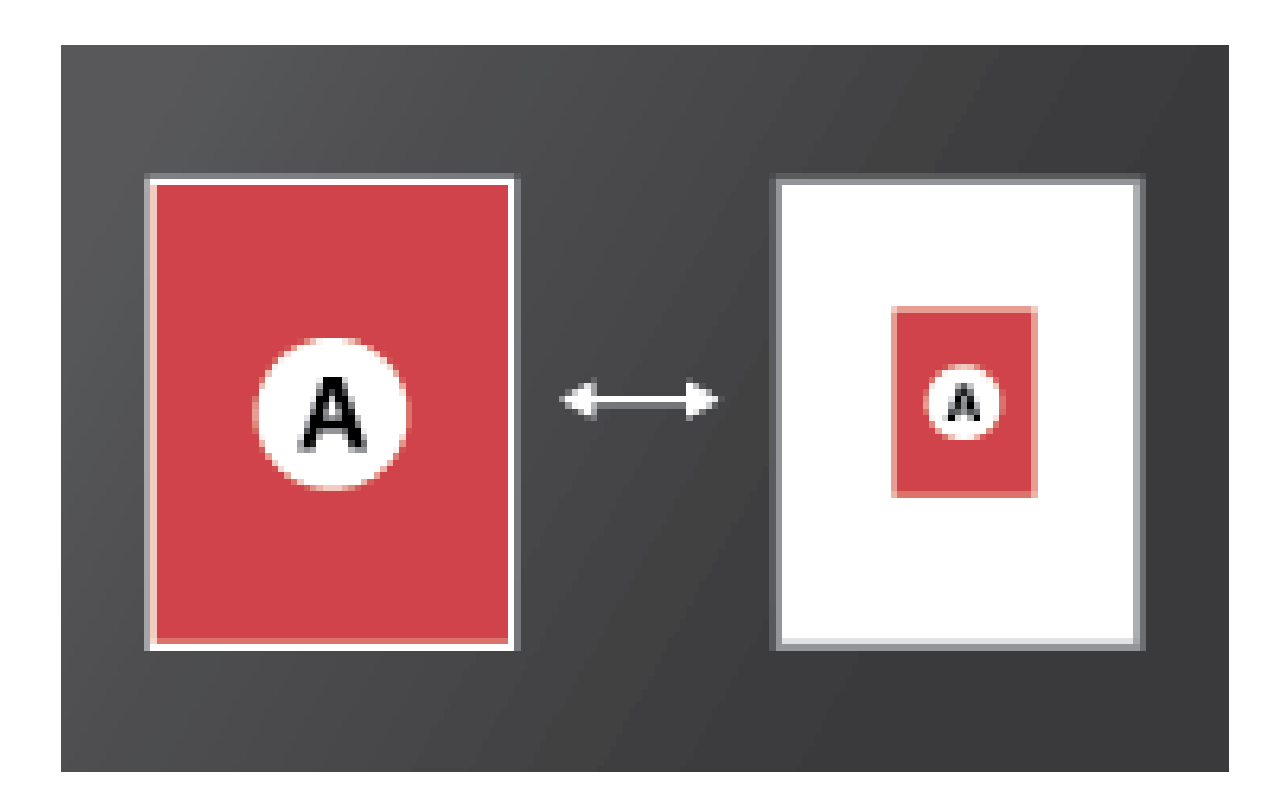

La mise à l'échelle permet de réduire ou d'agrandir des pages lors des impressions. Vous pouvez mettre automatiquement à l'échelle en fonction de la feuille de papier ou mettre manuellement à l'échelle par pourcentages..

Dans la boîte de dialogue **Imprimer**, cliquez sur **Taille**, puis spécifiez les options de mise à l'échelle.

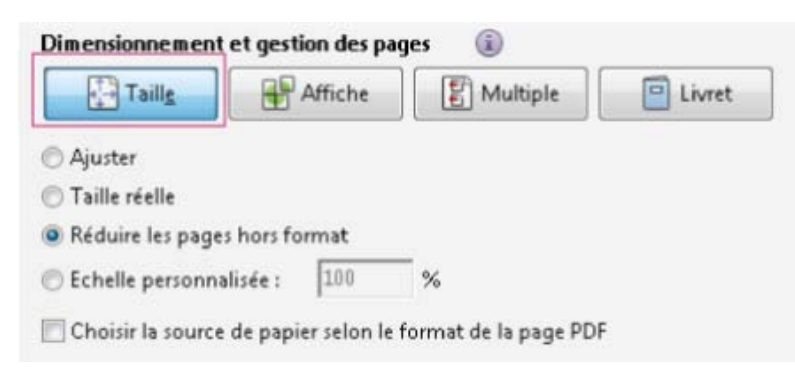

### **Impression de documents de grand format**

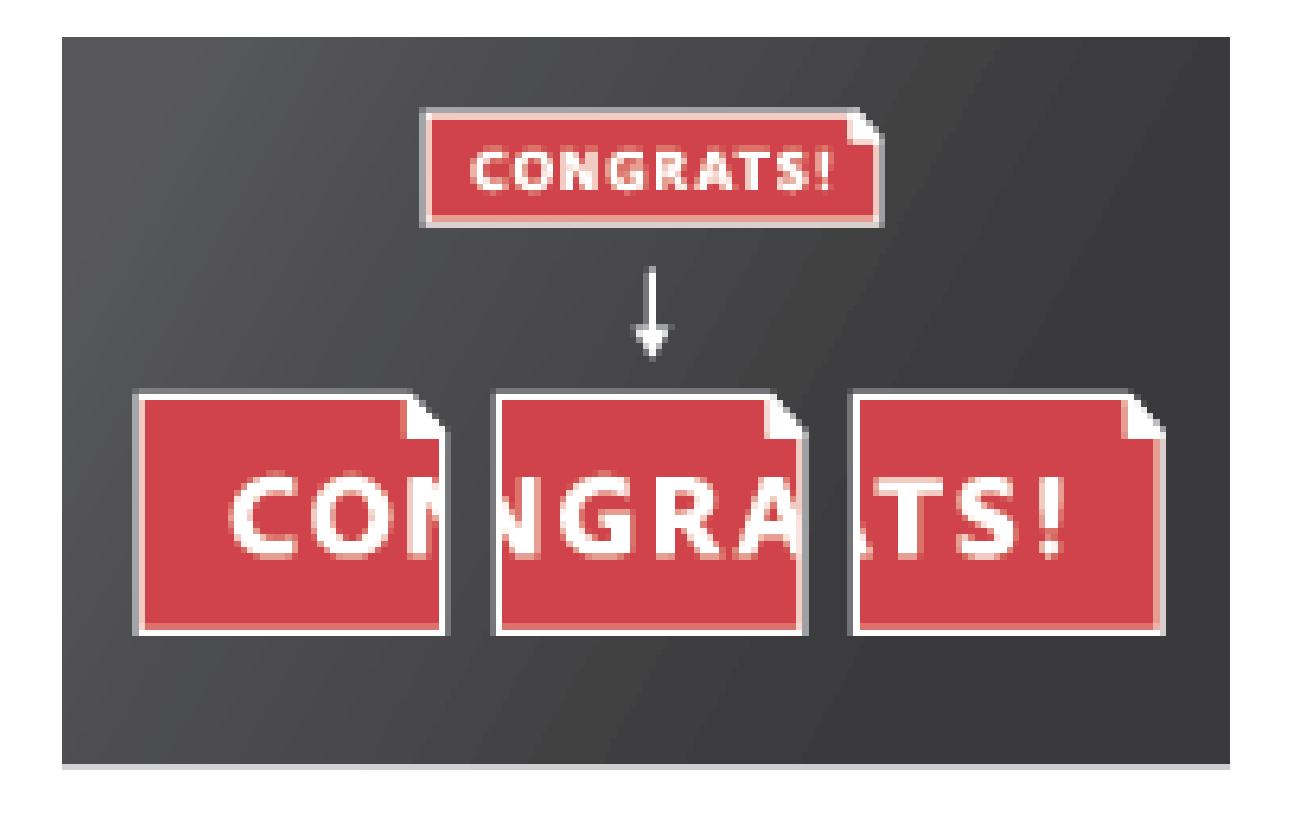

Vous pouvez imprimer un document de grand format, tel qu'une affiche ou une bannière, en divisant la page sur plusieurs feuilles de papier (« mosaïque »). L'option Affiche calcule le nombre de feuilles de papier nécessaires. Vous pouvez ajuster la taille de l'original en fonction de la feuille de papier et spécifier dans quelle proportion les mosaïques se chevauchent. Vous pouvez ensuite assembler les mosaïques.

Dans la boîte de dialogue **Imprimer**, cliquez sur **Affiche**, puis spécifiez les options de mosaïque.

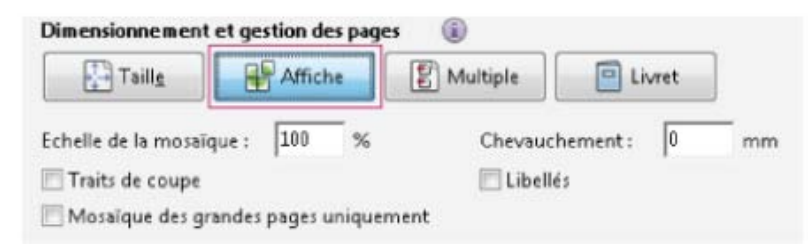

### **Impression de plusieurs pages sur une feuille**

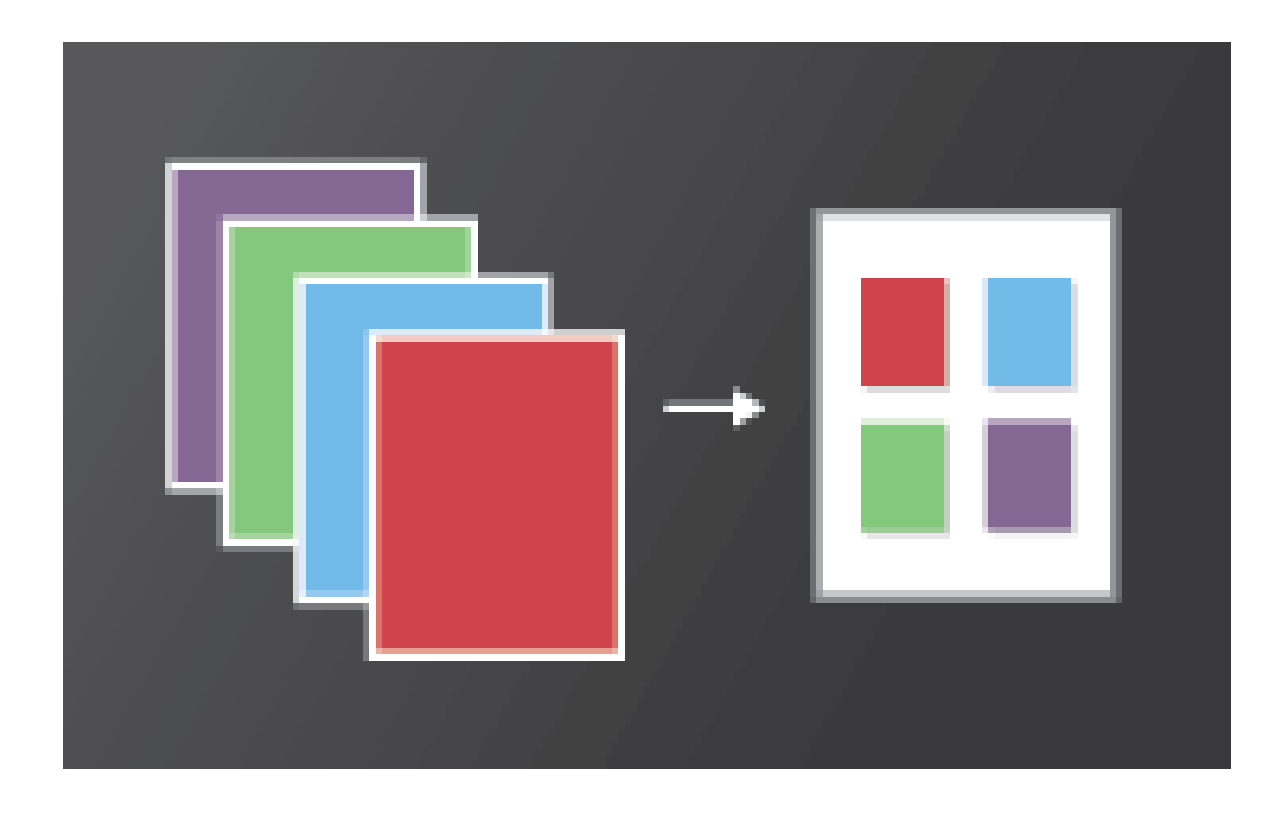

Vous pouvez imprimer plusieurs pages d'un fichier PDF sur une seule feuille de papier. L'impression de plusieurs pages par feuille est indiquée ainsi : n par n (nombre de pages par nombre de pages). Vous pouvez spécifier la manière dont les pages sont triées, soit horizontalement, soit en colonnes, à la verticale.

Dans la boîte de dialogue **Imprimer**, cliquez sur **Multiple**, puis spécifiez les pages à imprimer sur une seule feuille et d'autres options associées.

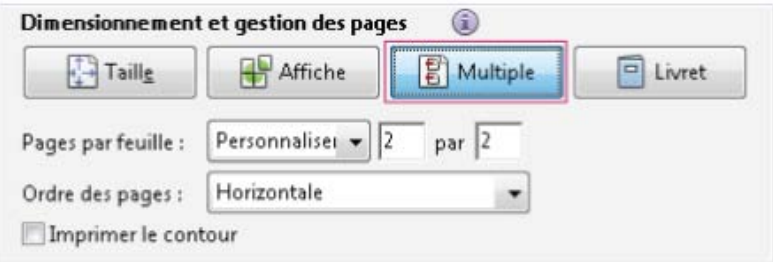

**Impression de livrets**

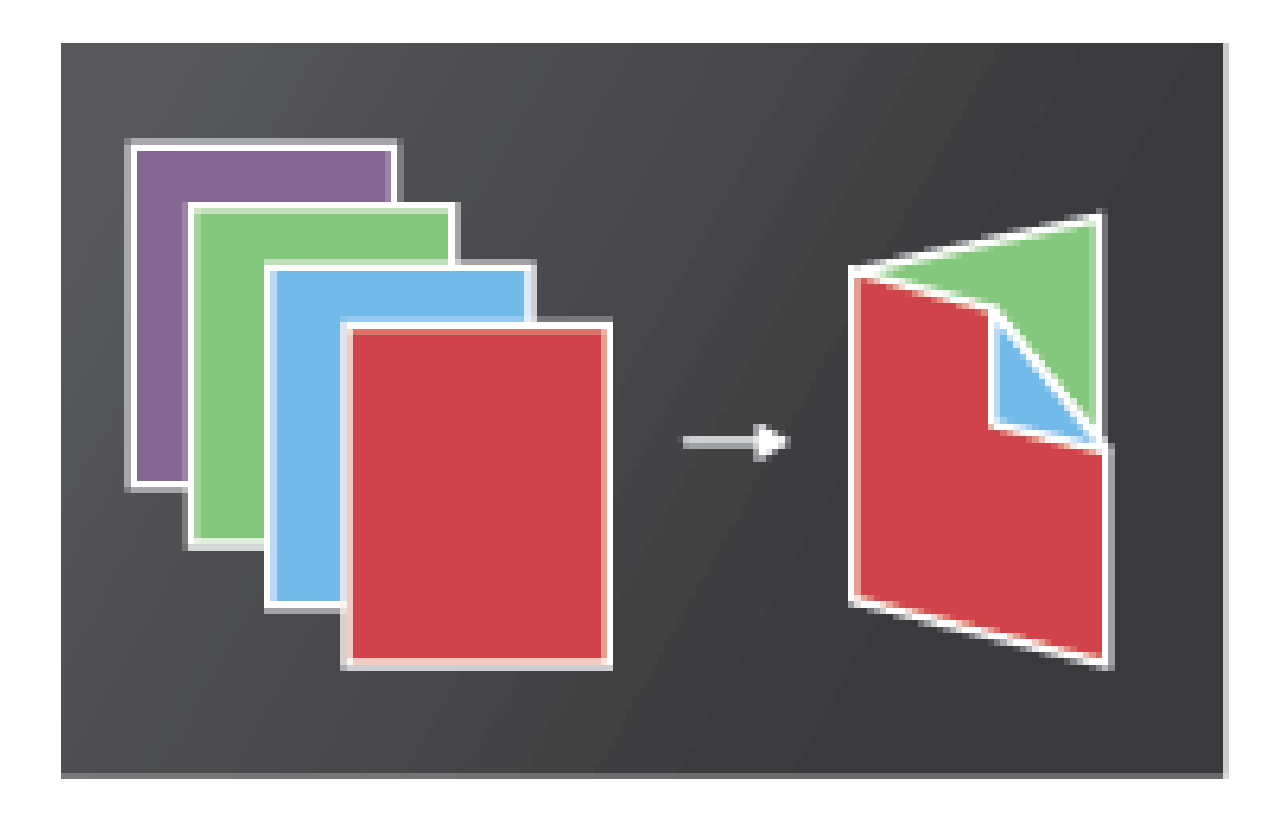

Vous pouvez imprimer un document de plusieurs pages sous forme de livret. Vous obtenez ainsi deux pages par feuille. Si vous assemblez les feuilles imprimées recto verso, les pliez et les agrafez, vous obtenez un livret dont l'ordre des pages est correct.

Dans la boîte de dialogue **Imprimer**, cliquez sur **Livret**, puis spécifiez les options du livret.

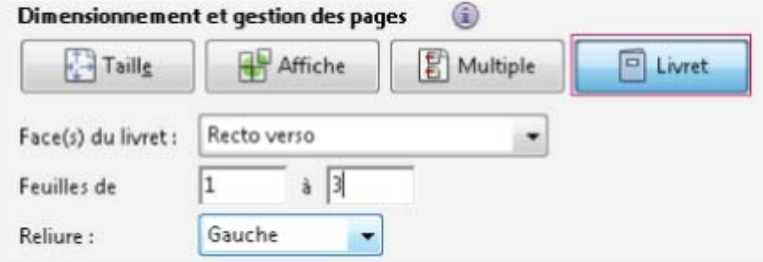

Pour obtenir des instructions détaillées, consultez Impression de livrets et de fichiers PDE.

## **Impression de commentaires**

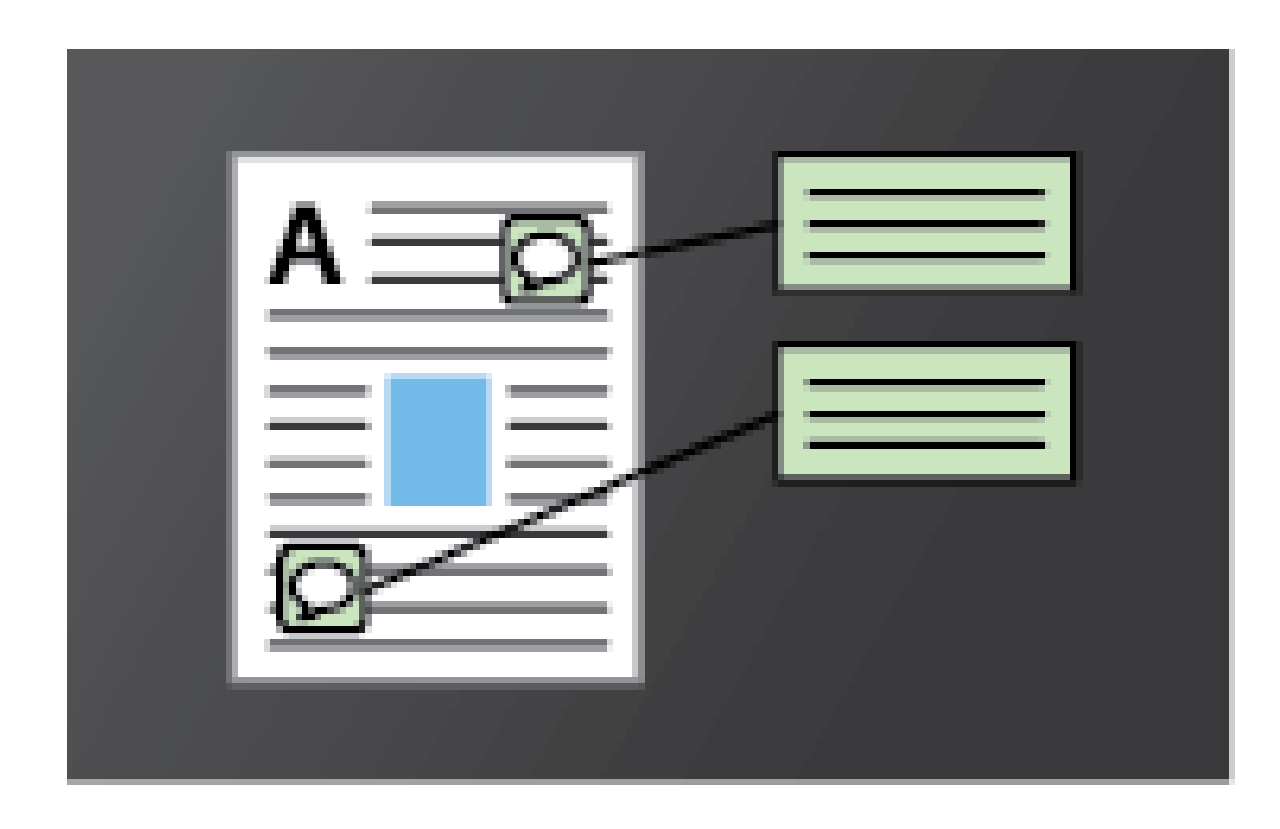

Vous pouvez imprimer des commentaires sur la page (comme des notes de page) ou dans une liste ou un résumé.

Dans la zone **Commentaires et formulaires**, effectuez l'une des opérations suivantes :

- Dans la liste déroulante, choisissez une option.
- Cliquez sur **Résumer les commentaires**.

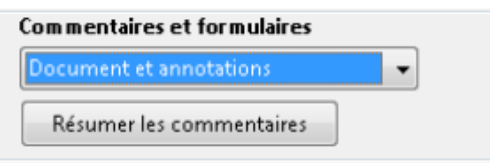

**Impression d'une zone sur une page**

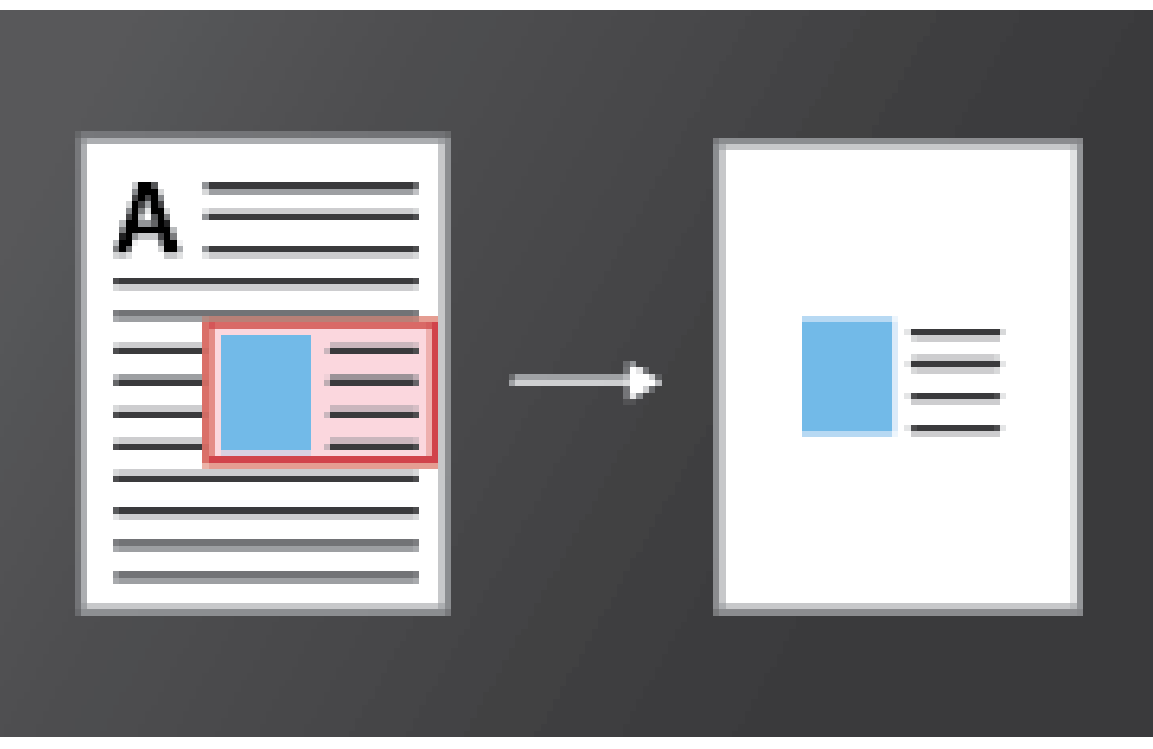

Vous pouvez imprimer une partie d'une page d'un fichier PDF. Utilisez l'outil Instantané pour sélectionner uniquement la zone que vous voulez imprimer. La zone peut être du texte, des graphiques ou les deux. Vous pouvez imprimer la zone sélectionnée en taille normale ou la redimensionner à la taille du papier.

- 1. Choisissez **Edition** > **Prendre un instantané**.
- 2. Tracez un rectangle pour sélectionner une partie de la page.
- 3. Choisissez **Fichier** > **Imprimer**.
- 4. Dans la boîte de dialogue **Imprimer**, cliquez sur **Images sélectionnées**.

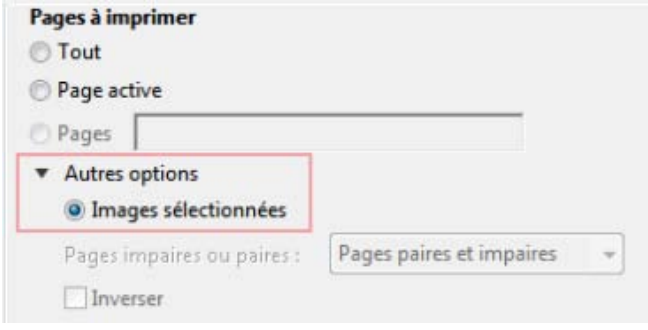

### <span id="page-23-0"></span>**Pourquoi m'est-il impossible d'imprimer un document ?**

**[Haut de la page](#page-15-0)**

#### **Conseils de dépannage**

Les problèmes d'impression peuvent avoir des causes différentes. Pour identifier le problème, lisez cette note technique utile : [Résolution des problèmes d'impression PDF | Acrobat, Reader](http://kb2.adobe.com/fr/cps/873/cpsid_87346.html)

#### **Le fichier PDF est protégé par un mot de passe et l'impression n'est pas autorisé**

Si vous recevez un fichier PDF protégé par mot de passe, entrez le mot de passe désigné pour imprimer le document. Certains documents protégés imposent des restrictions qui vous empêchent de les imprimer ou de les modifier ou de copier du contenu dans ces derniers. Si un document impose des restrictions sur l'impression, contactez son auteur.

#### **(Windows uniquement) Le mode protégé interfère avec l'impression**

Le mode protégé par défaut renforce la sécurité d'Acrobat Reader DC. Pour déterminer si le mode protégé est en conflit avec l'impression, désactivez-le temporairement. Cliquez avec le bouton droit sur le document, puis choisissez Propriétés du document. Cliquez sur Options avancées pour voir si le mode protégé est activé.

Pour désactiver le mode protégé, choisissez Edition > Préférences, puis cliquez sur Protection (renforcée) sur la gauche. Désélectionnez l'option Activer le mode protégé au démarrage. Fermez Reader, redémarrez l'application, puis réessayez d'imprimer le document.

Remarque :

Pour une sécurité maximale, réactivez l'option Activer le mode protégé au démarrage une fois l'impression terminée.

### <span id="page-24-0"></span>**Simulation de la surimpression des encres**

**[Haut de la page](#page-15-0)**

La simulation de la surimpression permet d'évaluer le mélange et la surimpression des illustrations en couleur lorsque l'impression est effectuée sur une presse offset. Vous pouvez simuler les effets de la surimpression sur une impression de bureau couleur en sélectionnant l'option Simuler la surimpression dans la boîte de dialogue Configuration avancée de l'impression. La simulation de la surimpression convertit les tons directs en couleurs quadri pour l'impression. S'il s'agit de produire une sortie finale, ne sélectionnez pas l'option Simuler la surimpression.

Remarque :

La qualité de la reproduction des couleurs varie grandement d'une imprimante couleur à l'autre. Pour cette raison, les épreuves par le prestataire constituent le meilleur support pour vérifier la sortie finale.

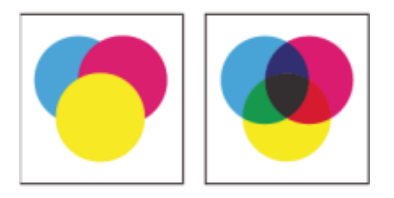

Trois cercles superposés sans surimpression (à gauche) comparés à trois cercles superposés en surimpression (à droite).

## **Que si Acrobat Reader DC demande à enregistrer un fichier lors de l'impression du document ?**

Si Acrobat Reader DC demande à enregistrer un fichier lorsque vous cliquez sur Imprimer, cliquez sur Options avancées dans la boîte de dialogue Imprimer et désélectionnez l'option Imprimer dans un fichier.

#### **Remarque :**

- Vérifiez que vous avez sélectionné une imprimante physique pour l'impression et non Adobe PDF/XPS/Send note ou toute autre imprimante virtuelle.
- L'option Imprimer dans un fichier apparaissait dans la boîte de dialogue Imprimer jusqu'aux versions 10.X d'Acrobat.

#### **[Haut de la page](#page-15-0) Que faire pour imprimer les commentaires du document PDF ?**

Certaines annotations (telles les notes dans les fenêtres contextuelles) disponibles dans le document PDF ne sont pas imprimés par défaut.

Cela a été conçu intentionnellement afin que ces annotations ne masquent pas le contenu sur lequel elles sont apposées.

Cependant, il peut arriver que vous souhaitiez les imprimer. Pour imprimer les notes dans les fenêtres contextuelles et les autres annotations, procédez comme suit :

- 1. Sélectionnez **Edition** > **Préférences**.
- 2. Dans la liste **Catégories**, sélectionnez **Commentaires**.
- 3. Activez l'option **Imprimer les fenêtres et les notes**.

#### **[Haut de la page](#page-15-0) Acrobat Reader DC se bloque à l'impression / Acrobat Reader DC n'imprime pas après avoir cliqué sur le bouton Imprimer**

Cela peut se produire en raison de l'altération du fichier d'installation d'Adobe Acrobat DC. Pour résoudre ce problème, vérifiez que vous utilisez la dernière version de l'application Adobe Reader DC/Acrobat DC.

Si ce problème se produit avec la version la plus récente, procédez comme suit :

- 1. Désinstallez Acrobat Reader DC à l'aide de l'utilitaire de [nettoyaged'Acrobat.](http://labs.adobe.com/downloads/acrobatcleaner.html)
- 2. Réinstallez Acrobat Reader DC.

Les publications Twitter™ et Facebook ne sont pas couvertes par les dispositions Creative Commons.

# <span id="page-26-0"></span>**Copie du contenu des fichiers PDF**

- [Copie du texte et des images d'un document PDF](#page-26-1)
- [Copie d'une zone d'un fichier PDF \(application Reader DC uniquement, et non le navigateur\)](#page-26-2)

### <span id="page-26-1"></span>**Copie du texte et des images d'un document PDF**

**[Haut de la page](#page-26-0)**

Vous pouvez facilement copier le contenu d'un fichier PDF dans Acrobat Reader DC, à moins que l'auteur n'ait appliqué des paramètres de protection interdisant toute copie.

#### **Confirmation de l'autorisation de copie de contenu**

- 1. Cliquez avec le bouton droit sur le document, puis choisissez **Propriétés du document**.
- 2. Cliquez sur l'onglet **Sécurité**, puis passez en revue le **Résumé des restrictions**.

#### **Copie d'un contenu spécifique dans un fichier PDF**

- 1. Cliquez avec le bouton droit sur le document, puis choisissez **Outil Sélection** dans le menu contextuel.
- 2. Faites glisser le pointeur pour sélectionner du texte ou cliquez pour sélectionner une image.
- 3. Cliquez avec le bouton droit sur l'élément sélectionné, puis choisissez **Copier**.

#### **Copie d'un fichier PDF entier (application Windows Reader DC, et non le navigateur)**

Choisissez **Edition** > **Copier le fichier dans le Presse-papiers**.

#### <span id="page-26-2"></span>**[Haut de la page](#page-26-0) Copie d'une zone d'un fichier PDF (application Reader DC uniquement, et non le navigateur)**

L'outil Instantané copie une zone sous forme d'image que vous pouvez coller dans d'autres applications.

Dans une autre application, choisissez **Edition** > **Coller** pour coller l'image copiée.

#### 1. Choisissez **Edition** > **Prendre un instantané**.

- 2. Tracez un rectangle autour de la zone que vous souhaitez copier, puis relâchez le bouton de la souris.
- 3. Pour quitter le mode Instantané, cliquez sur la touche Echap.
- Les publications Twitter™ et Facebook ne sont pas couvertes par les dispositions Creative Commons.

# <span id="page-28-0"></span>Création de fichiers PDF, conversion au format Word ou accès à d'autres services en ligne

**[Création d'un fichier PDF](#page-28-1) [Conversion d'un fichier PDF au format Word ou Excel](#page-28-2) [Informations sur d'autres services en ligne](#page-29-0)**

#### <span id="page-28-1"></span>**Création d'un fichier PDF**

Vous pouvez créer des fichiers PDF à partir de Reader à l'aide d'Adobe CreatePDF, un service Web du site Acrobat.com. Adobe CreatePDF permet de convertir des fichiers dans différentes formats au format PDF.

1. Dans la barre d'outils Reader, cliquez sur l'icône Convertir au format PDF

*Si l'icône Convertir au format PDF ne figure pas dans la barre d'outils, cliquez avec le bouton droit sur la barre d'outils, puis choisissez Fichier > CreatePDF en ligne.*

- 2. Dans le volet Créer des fichiers PDF situé à droite, cliquez sur Sélectionner le fichier à convertir au format PDF, puis recherchez le fichier à convertir.
- 3. Cliquez sur le bouton Convertir.

Lorsque Reader convertit le fichier, une boîte de dialogue s'affiche dans le volet Outils pour confirmer la fin de l'opération. Si vous disposez d'un abonnement payant à Acrobat.com, vous pouvez ouvrir le fichier PDF dans une nouvelle fenêtre de Reader en cliquant sur le lien Afficher le fichier PDF dans Reader. Les utilisateurs disposant d'un compte gratuit peuvent consulter leur fichier PDF sur Acrobat.com.

Pour plus d'informations sur le service CreatePDF, rendez-vous sur [www.adobe.com/go/acrobat\\_com\\_fr](http://www.adobe.com/go/acrobat_com_fr).

#### <span id="page-28-2"></span>**Conversion d'un fichier PDF au format Word ou Excel**

Vous pouvez convertir des fichiers PDF au format Microsoft Word ou Excel à l'aide d'Adobe ExportPDF, service Web du site Acrobat.com. Pour plus d'informations sur le service ExportPDF, voir [www.adobe.com/go/acrobat\\_com\\_fr](http://www.adobe.com/go/acrobat_com_fr).

- 1. Ouvrez le fichier PDF à exporter dans Word ou Excel.
- 2. Dans la barre d'outils Reader, cliquez sur l'icône Convertir des fichiers PDF pour ouvrir le volet Outils.

*Si l'icône Convertir des fichiers PDF ne figure pas dans la barre d'outils, cliquez avec le bouton droit sur la barre d'outils, puis choisissez Fichier > Convertir des PDF au format Word ou Excel Online.*

- 3. Dans le volet Exporter des fichiers PDF, le document actuellement ouvert est sélectionné pour la conversion. Cliquez sur Sélectionner un fichier PDF pour sélectionner un autre document PDF.
- 4. Dans le menu Convertir au format, choisissez Microsoft Word, Format RTF ou Microsoft Excel.
- 5. Si le document contient du texte numérisé dans une autre langue, cliquez sur Modifier, sélectionnez la langue dans la boîte de dialogue Paramètres ROC, puis cliquez sur OK.
- 6. Cliquez sur le bouton Convertir.
- 7. Effectuez l'une des opérations suivantes :
	- Si vous êtes abonné au service, cliquez sur Se connecter (en haut du volet), saisissez vos adresse électronique et mot de passe, puis cliquez sur Se connecter.
	- Si vous ne possédez pas d'ID Adobe, cliquez sur S'inscrire, puis suivez les instructions qui s'affichent à l'écran.

8. Lorsque le message confirmant la fin de l'opération s'affiche dans le volet Outils, cliquez sur Enregistrer le fichier converti.

### **[Haut de la page](#page-28-0)**

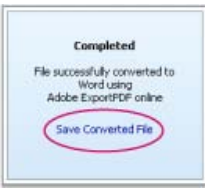

*Cliquez sur Enregistrer le fichier converti lorsque le message confirmant la fin de l'opération s'affiche.*

9. Dans la boîte de dialogue Enregistrer sous, accédez à l'emplacement où vous voulez enregistrer le fichier, saisissez le nom du fichier, puis cliquez sur Enregistrer.

#### <span id="page-29-0"></span>**Informations sur d'autres services en ligne**

**[Haut de la page](#page-28-0)**

La création de fichiers PDF et l'exportation de fichiers PDF ne sont que deux des services en ligne disponibles dans Reader. Dans le coin supérieur droit de la fenêtre, cliquez sur Outils pour rechercher de nouveaux services. Pour en savoir plus, visitez [www.adobe.com/go/learn\\_acr\\_dex\\_fr.](http://www.adobe.com/go/learn_acr_dex_fr)

Ccc)EV-NC-SR Les publications Twitter™ et Facebook ne sont pas couvertes par les dispositions de Creative Commons.Creative Commons.

[Informations juridiques](http://help.adobe.com/fr_FR/legalnotices/index.html) | [Politique de confidentialité en ligne](http://helpx.adobe.com/go/gffooter_online_privacy_policy_fr)

# <span id="page-30-0"></span>**Ouverture, modification ou suppression de fichiers PDF**

- [Pourquoi m'est-il impossible d'ouvrir ou de modifier un fichier PDF ?](#page-30-1)
- [Combinaison de fichiers PDF](#page-31-0)
- [Suppression de fichiers PDF](#page-31-1)

#### <span id="page-30-1"></span>**[Haut de la page](#page-30-0) Pourquoi m'est-il impossible d'ouvrir ou de modifier un fichier PDF ?**

#### **Vous souhaitez que les modifications avancées soient disponibles dans Adobe Acrobat DC**

Bien que le logiciel gratuit Adobe Acrobat Reader DC permette de visualiser les documents PDF, certaines modifications avancées nécessitent Adobe Acrobat DC. Parmi les modifications avancées, citons notamment :

- Edition de texte
- Combinaison de fichiers PDF
- Numérisation au format PDF
- Création de formulaires (Reader DC peut remplir des formulaires existants)

Pour plus d'informations, voir cette [comparaison détaillée entre les fonctions d'Acrobat et celles de Reader](http://www.adobe.com/fr/products/acrobat/matrix.html).

#### **Le fichier PDF est protégé par un mot de passe et fait l'objet de restrictions concernant la modification**

Si vous recevez un document PDF protégé par mot de passe, utilisez le mot de passe désigné pour l'ouvrir. Certains documents sécurisés imposent des restrictions qui vous empêchent de les imprimer ou de les modifier ou de copier du contenu dans ces derniers. Lorsqu'un document est doté de fonctions sous restriction, les options de menu et outils associés à ces fonctions sont grisés.

Si vous ne parvenez pas à ouvrir un document PDF ou à utiliser certaines fonctions, contactez l'auteur du document.

**Le message d'erreur suivant s'affiche : « Une ou plusieurs extensions Adobe PDF sont désactivées »**

Pour résoudre le problème, suivez la procédure suivante :

- 1. Ouvrez **Options Internet** dans **Panneau de configuration** et cliquez sur l'onglet **Avancé**.
- 2. Sélectionnez l'option **Activer les extensions tierce partie du navigateur**.
- 3. Cliquez sur **OK**, puis redémarrez votre ordinateur.

#### **Autres conseils de dépannage**

Pour obtenir d'autres conseils de dépannage, consultez ces notes techniques :

- [Impossible d'ouvrir un fichier PDF](http://idiom-q-win-1/fr/acrobat/kb/cant-open-pdf.html)
- [Impossible d'afficher le fichier PDF dans un navigateur Web | Solution rapide](http://idiom-q-win-1/fr/acrobat/kb/cant-view-pdf-web.html)

# <span id="page-31-0"></span>**Combinaison de fichiers PDF**

Contrairement à Adobe Acrobat DC, le logiciel gratuit Adobe Reader DC ne peut pas combiner plusieurs fichiers PDF. Pour plus d'informations, reportez-vous à la rubrique [Combinaison ou fusion de fichiers en un seul fichier PDF](http://idiom-q-win-1/fr/acrobat/using/merging-files-single-pdf.html) dans l'aide d'Acrobat.

# <span id="page-31-1"></span>**Suppression de fichiers PDF**

Les fichiers PDF sont stockés dans plusieurs dossiers différents sur votre ordinateur, selon que vous les avez reçu par courrier électronique, à partir du Web ou par le biais d'une autre source.

Pour retrouver rapidement un fichier PDF, effectuez une recherche sur son nom de fichier dans Windows ou Mac OS. Accédez ensuite au dossier trouvé, cliquez avec le bouton droit sur le fichier PDF, puis choisissez Supprimer (Windows) ou Déplacer vers la Corbeille (Mac OS).

Les publications Twitter™ et Facebook ne sont pas couvertes par les dispositions Creative Commons.

[Mentions légales](http://help.adobe.com/fr_FR/legalnotices/index.html) | [Politique de confidentialité en ligne](http://helpx.adobe.com/go/gffooter_online_privacy_policy_fr)

**[Haut de la page](#page-30-0)**

# <span id="page-32-0"></span>**Affichage d'images, d'objets et de modèles 3D**

- [Je ne parviens pas à afficher les images dans un fichier PDF](#page-32-1)
- [Déplacement ou rotation de modèles 3D](#page-32-2)
- [Analyse d'objets, de mesures ou d'emplacement géographique](#page-32-3)

Pour copier des images spécifiques ou des instantanés de zones de page, reportez-vous à l'article Copie du contenu de fichiers PDF.

#### <span id="page-32-1"></span>**[Haut de la page](#page-32-0) Je ne parviens pas à afficher les images dans un fichier PDF**

- 1. Ouvrez la boîte de dialogue **Préférences** et sélectionnez la catégorie **Affichage**.
- 2. Dans la section **Contenu des pages et informations associées**, sélectionnez **Afficher les images de grande taille**.

Si vous désélectionnez l'option ci-dessus, Reader affiche les fichiers d'image de grande taille sous forme de zones grises, ce qui accélère l'affichage et le défilement.

### <span id="page-32-2"></span>**Déplacement ou rotation de modèles 3D**

La barre d'outils 3D s'affiche lorsque vous cliquez sur un modèle 3D. Vous pouvez également cliquer avec le bouton droit sur le modèle 3D et sélectionner **Outils** pour afficher tous les outils de navigation 3D disponibles dans Reader DC.

### <span id="page-32-3"></span>**Analyse d'objets, de mesures ou d'emplacement géographique**

**[Haut de la page](#page-32-0)**

Acrobat Reader DC propose des options d'analyse qui permettent d'afficher les métadonnées de certains objets, de les mesurer ou d'interagir avec les données géographiques.

Pour plus d'informations, reportez-vous aux rubriques suivantes dans l'aide d'Acrobat :

- [Affichage de données d'objet](http://idiom-q-win-1/fr/acrobat/using/pdf-properties-metadata.html#view_object_data_and_metadata)
- [Mesure d'un objet 3D](http://idiom-q-win-1/fr/acrobat/using/measuring-3d-objects-pdfs.html)
- [Interaction avec un fichier PDF géographique](http://idiom-q-win-1/fr/acrobat/using/geospatial-pdfs.html)

Les publications Twitter™ et Facebook ne sont pas couvertes par les dispositions Creative Commons.

# <span id="page-34-0"></span>**Enregistrement, affichage et recherche de contenu dans des fichiers PDF**

- [Enregistrement de fichiers PDF](#page-34-1)
- [Pourquoi m'est-il impossible d'enregistrer un fichier PDF ?](#page-34-2)
- [Affichage et déplacement au sein de fichiers PDF](#page-35-0)
- [Zoom sur une zone spécifique](#page-35-1)
- [Recherche d'informations dans un document PDF](#page-36-0)
- [Affichage d'un porte-documents PDF et recherche dans son contenu](#page-36-1)

# <span id="page-34-1"></span>**Enregistrement de fichiers PDF**

**[Haut de la page](#page-34-0)**

Si l'auteur du fichier PDF a activé l'enregistrement local, vous pouvez enregistrer une copie d'un fichier PDF ou d'un porte-documents PDF.

#### **Application Reader et navigateur Web**

• Pour enregistrer un fichier PDF, cliquez sur l'icône **Enregistrer le fichier De** dans la barre d'outils HUD située dans la partie inférieure de l'affichage PDF.

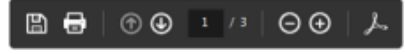

Barre d'outils HUD dans un navigateur Web

#### **Application Acrobat Reader DC uniquement**

- Pour enregistrer une copie d'un fichier PDF, choisissez **Fichier** > **Enregistrer sous**.
- Pour enregistrer le fichier PDF sous forme de texte accessible, choisissez **Fichier** > **Enregistrer sous un autre** > **Texte**.

## <span id="page-34-2"></span>Pourquoi m'est-il impossible d'enregistrer un fichier PDF ? [Haut de la page](#page-34-0)

L'auteur du fichier PDF a désactivé l'enregistrement local pour des raisons de sécurité, de protection des droits d'auteur ou d'autres motifs.

Si vous devez enregistrer le fichier PDF, contactez l'auteur et demandez-lui d'activer l'enregistrement local. Pour

## <span id="page-35-0"></span>**Affichage et déplacement au sein de fichiers PDF**

**[Haut de la page](#page-34-0)**

Effectuez l'une des opérations suivantes :

Dans Acrobat Reader DC, utilisez le zoom et les options d'ajustement de la barre d'outils HUD située dans la partie inférieure de l'affichage PDF pour agrandir ou réduire la page.

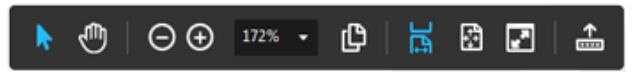

La barre d'outils HUD contient des options de sélection, de zoom, de vignette de page et d'ajustement de page

Vous pouvez également utiliser les options de navigation rapides de la barre d'outils principale et du volet de navigation gauche.

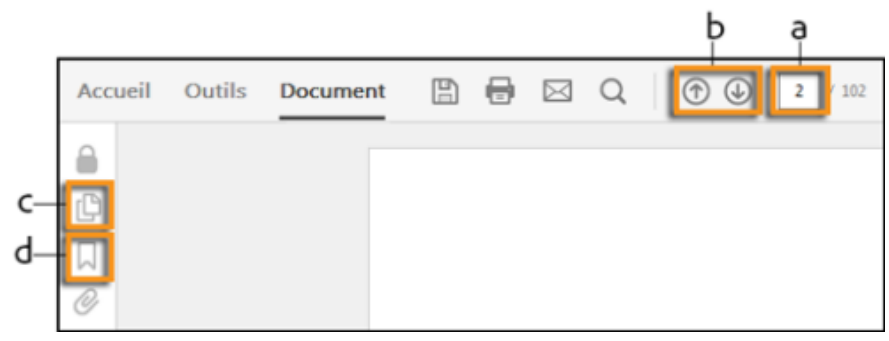

Naviguez rapidement avec ces options

- **a** : Pour atteindre une page spécifique, indiquez le numéro de page, puis appuyez sur Entrée.
- **b** : Pour accéder rapidement à la page suivante ou précédente.
- **c** : Pour navigurer visuellement, cliquez sur l'icône **Vignettes de page** dans le volet de navigation gauche.
- **d** : Pour atteindre des centres d'intérêt, cliquez sur l'icône **Signets** dans le volet de navigation gauche.

Pour définir les options d'affichage de plusieurs page et de défilement, choisissez le menu Affichage > Affichage de page. Dans le navigateur, cliquez avec le bouton droit sur la barre d'outils d'Acrobat Reader DC, puis choisissez Affichage de page.

### <span id="page-35-1"></span>**Zoom sur une zone spécifique**

**[Haut de la page](#page-34-0)**

Cliquez avec le bouton droit sur le document, puis choisissez **Zoom de sélection** dans le menu déroulant.

Faites glisser ensuite le curseur sur la zone que vous voulez agrandir.

(Application Acrobat Reader DC uniquement, et non le navigateur) Dans le menu **Affichage** > **Zoom**, choisissez **Zoom dynamique**  $\mathcal{D}$ , **Panoramique et zoom et us** ou **Outil Loupe**  $\mathcal{D}$ . Pour plus d'informations sur chaque option, reportez-vous à la rubrique [Ajustement de l'affichage des documents PDF](http://idiom-q-win-1/fr/acrobat/using/adjusting-pdf-views.html) dans l'aide d'Acrobat.

### <span id="page-36-0"></span>**Recherche d'informations dans un document PDF**

**[Haut de la page](#page-34-0)**

Pour effectuer une recherche dans le contenu des pages, procédez comme suit :

Cliquez avec le bouton droit sur le document, puis choisissez **Rechercher** dans le menu contextuel. Dans le coin supérieur droit de la fenêtre, saisissez le terme à rechercher, puis cliquez sur les boutons **Suivant** ou **Précédent** pour accéder à chaque occurrence.

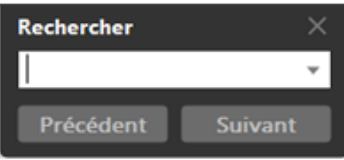

Pour afficher la zone de recherche, cliquez avec le bouton droit sur le document, puis choisissez Rechercher.

- Pour effectuer une recherche plus complexe sur des mots entiers, des expressions, des commentaires et d'autres options, effectuez l'une des opérations suivantes :
	- Dans un navigateur Web, appuyez sur Ctrl+Maj+F pour ouvrir le volet de recherche avancée.
	- Dans l'application Acrobat Reader DC, choisissez **Edition** > **Recherche avancée**.

Dans la partie inférieure du volet de recherche, cliquez sur **Afficher plus d'options** pour personnaliser davantage votre recherche. Pour plus d'informations, reportez-vous à la rubrique [Options de recherche](http://idiom-q-win-1/fr/acrobat/using/searching-pdfs.html#advanced_search_options) [avancées](http://idiom-q-win-1/fr/acrobat/using/searching-pdfs.html#advanced_search_options) de l'aide d'Acrobat.

#### <span id="page-36-1"></span>**[Haut de la page](#page-34-0) Affichage d'un porte-documents PDF et recherche dans son contenu**

Un porte-documents PDF est un ensemble de fichiers de formats divers créés dans différentes applications. Vous pouvez utiliser les outils de recherche Reader pour rechercher du texte dans l'ensemble du porte-documents PDF. Saisissez le texte que vous voulez rechercher dans la zone de recherche située dans la barre d'outils du portedocuments PDF. Les résultats de la recherche indiquent tous les fichiers contenant le texte recherché.

- Pour les fichiers PDF, pensez à développer la liste afin d'afficher les résultats dans leur contexte. Cliquez sur un résultat pour accéder directement à l'emplacement du texte dans le document PDF.
- S'il s'agit d'un autre type de fichier, cliquez sur Ouvrir pour ouvrir le fichier, puis recherchez le texte en question.

### **Liens connexes**

Affichez des images, des objets ou des modèles 3D

[ce] EV-NC-SR] Les publications Twitter™ et Facebook ne sont pas couvertes par les dispositions Creative Commons.

# **Messages d'Adobe**

Les préférences générales comprennent des options permettant à Adobe d'afficher des messages concernant des produits pendant que vous travaillez dans le programme. Vous avez le choix de recevoir ces messages ou non.

Remarque :

les messages transactionnels visant à faciliter les services en ligne d'Adobe ne peuvent pas être désactivés.

- 1. Ouvrez la boîte de dialogue **Préférences**.
	- (Windows) Choisissez **Edition** > **Préférences**.
	- (Mac OS) Choisissez **Adobe Reader** > **Préférences**.
- 2. Sous **Catégories**, sélectionnez **Générales**.
- 3. Dans la section **Messages d'Adobe**, sélectionnez les options de votre choix.

Afficher les messages au lancement d'Adobe Acrobat Reader DC

Autorisez l'affichage de messages envoyés par Adobe sur l'écran de bienvenue lorsque vous lancez l'application sans document ouvert. Cliquez sur un message pour obtenir des informations sur les fonctions, mises à jour ou services en ligne, ou pour ouvrir un élément de l'application, tel qu'un panneau des tâches. Désactivez cette option pour empêcher l'affichage de ces messages.

Ne pas afficher de messages lors de la lecture d'un document

Empêche les messages concernant des produits d'Adobe d'apparaître dans l'angle inférieur gauche de la fenêtre de l'application. Cliquez sur le bouton de fermeture pour ignorer le message. Si vous ne faites rien, le message disparaît. Pour autoriser les messages, laissez cette option désélectionnée.

Les publications Twitter™ et Facebook ne sont pas couvertes par les dispositions Creative Commons.

# <span id="page-39-0"></span>**Fonction Vue protégée pour les fichiers PDF (Windows)**

- [Mode protégé](#page-39-1)
- [Vue protégée](#page-39-2)
- **[Emplacements privilégiés](#page-40-0)**

Pour une sécurité renforcée, Acrobat Reader DC contient un mode protégé et une vue protégée pour protéger votre ordinateur. Lorsque le mode protégé est activé, toutes les opérations requises par Acrobat Reader DC pour afficher le fichier PDF sont exécutées d'une manière limitée dans un environnement restreint appelé environnement de test.

# <span id="page-39-1"></span>**Mode protégé**

#### **[Haut de la page](#page-39-0)**

Par défaut, Adobe Reader DC s'exécute en mode protégé pour offrir un niveau supplémentaire de protection. En mode protégé, les documents PDF malveillants ne peuvent pas lancer de fichiers exécutables arbitraires ni écrire dans les répertoires système ou le registre Windows.

Pour vérifier l'état du mode protégé, choisissez Fichier > Propriétés > Avancées > Mode protégé.

Le mode protégé est activé par défaut. Pour spécifier des paramètres, procédez comme suit :

- 1. Choisissez **Edition** > **Préférences**.
- 2. Dans la liste **Catégories** située à gauche, sélectionnez **Protection (renforcée)**.
- 3. Dans la section **Protections de l'environnement de test**, sélectionnez ou désélectionnez l'option **Activer le mode protégé au démarrage**.
	- Activez **Créer un fichier journal en mode protégé** pour enregistrer des événements. Les modifications seront prises en compte lors du prochain lancement de l'application.
	- Cliquez sur **Afficher le journal** pour ouvrir le fichier journal.

# <span id="page-39-2"></span>**Vue protégée**

**[Haut de la page](#page-39-0)**

Pour offrir une protection renforcée et éviter tout risque potentiel de failles de sécurité associé à des fichiers pouvant provenir d'emplacements à risque, utilisez la vue protégée. En vue protégée, la plupart des fonctionnalités sont désactivées. Cela signifie que vous pouvez uniquement afficher le fichier PDF.

En vue protégée, une barre jaune s'affiche dans la partie supérieure de la fenêtre Reader DC. Cliquez sur Activer toutes les fonctions pour quitter la vue protégée.

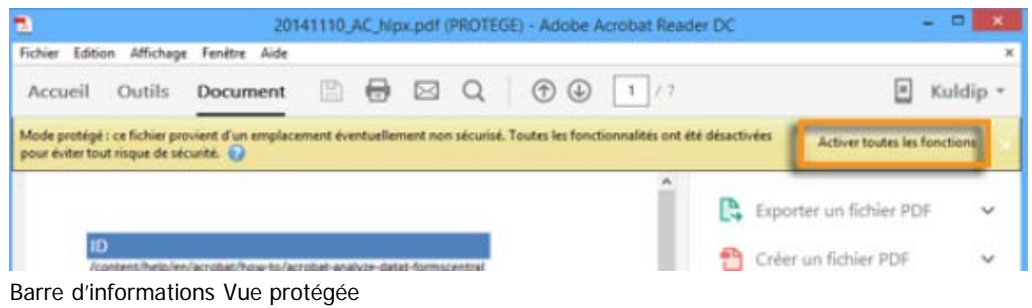

Pour modifier à quel moment la vue protégée est utilisée, procédez comme suit :

- 1. Choisissez **Fichier** > **Préférences**.
- 2. Dans la liste **Catégories** située à gauche, sélectionnez **Protection (renforcée)**.
- 3. Dans la zone Protections de l'environnement de test, sélectionnez une option pour **Vue protégée** : Désactivé
	- Fichiers provenant d'emplacement potentiellement à risque
	- Tous les fichiers

# <span id="page-40-0"></span>**Emplacements privilégiés**

**[Haut de la page](#page-39-0)**

Vous pouvez ajouter des fichiers, des dossiers et des hôtes spécifiques aux emplacements pour approuver de manière sélective des fichiers PDF et contourner les restrictions de sécurité.

Ouvrez la boîte de dialogue **Préférences**, sélectionnez la catégorie **Protection (renforcée)**, puis, sous **Emplacements privilégiés**, procédez comme suit :

- Pour approuver tous les documents avec un certificat valide, sélectionnez **Approuver automatiquement les documents avec une certification valable**.
- Pour approuver n'importe quel site déjà approuvé dans Internet Explorer, sélectionnez **Autoriser automatiquement tous les sites des zones sécurisées de mon système d'exploitation Windows**.
- Pour ajouter seulement un ou deux des fichiers PDF situés à un emplacement donné, cliquez sur **Ajouter un fichier**.
- Pour créer un dossier approuvé contenant plusieurs fichiers PDF, cliquez sur **Ajouter un chemin de dossier** ou **Ajouter un hôte**.
- Pour autoriser le chargement de données à partir d'un site Web, entrez le nom de l'URL racine. Par exemple, entrez www.adobe.com et non www.adobe.com/products. Pour approuver uniquement les fichiers issus de connexions sécurisées, sélectionnez l'option **Connexions sécurisées uniquement (https:)**.

Les publications Twitter™ et Facebook ne sont pas couvertes par les dispositions Creative Commons.

# <span id="page-41-0"></span>**Fonctions d'accessibilité**

- [Combinaisons de touches remplaçant les actions effectuées à l'aide de la souris](#page-41-1)
- [Utilisation d'un lecteur ou d'un agrandisseur d'écran](#page-41-2)
- [Redistribution du texte dans un fichier PDF](#page-41-3)
- **[Informations supplémentaires](#page-42-0)**

### <span id="page-41-1"></span>**Combinaisons de touches remplaçant les actions effectuées à l'aide de la souris**

**[Haut de la page](#page-41-0)**

Acrobat Reader DC et Acrobat DC possèdent les mêmes raccourcis clavier. Pour afficher la liste complète, consultez la section [Raccourcis clavier](http://idiom-q-win-1/fr/acrobat/using/keyboard-shortcuts.html) de l'aide d'Acrobat DC.

### <span id="page-41-2"></span>**Utilisation d'un lecteur ou d'un agrandisseur d'écran**

**[Haut de la page](#page-41-0)**

Utilisez l'assistant de configuration de l'accessibilité pour configurer Acrobat Reader DC pour l'utilisation d'un agrandisseur d'écran ou d'un lecteur d'écran.

Choisissez Edition > Accessibilité > Assistant de configuration, puis sélectionnez les options souhaitées dans chaque écran de l'assistant.

#### **Utilisation de l'outil de conversion de texte en voix Lecture audio**

La fonction Lecture audio est un outil de conversion de texte par synthèse vocale intégré dans Adobe Reader DC. Elle permet de lire le texte contenu dans une fenêtre de document.

Pour utiliser la fonction Lecture audio, vous devez disposer d'Acrobat Reader DC. Un moteur de synthèse vocale doit être également installé sur votre système. Le document doit être en outre accessible, sinon il risque de ne pas être lu ou lu dans le mauvais ordre.

Pour activer la fonction Lecture audio :

- 1. Dans le menu **Affichage**, choisissez **Lecture audio** > **Activer la lecture audio**.
- 2. Accédez de nouveau à **Affichage** > **Lecture audio**, puis sélectionnez l'option de lecture appropriée : Pour lire la page active, choisissez **Lire seulement cette page**.
	- Pour lire l'intégralité du document, choisissez **Lire jusqu'à la fin du document**.

## <span id="page-41-3"></span>**Redistribution du texte dans un fichier PDF**

Vous avez la possibilité de redistribuer le contenu d'un PDF afin de le présenter temporairement sous la forme d'une colonne occupant toute la largeur du panneau de visualisation. Cette redistribution permet d'améliorer la lisibilité du document sur des périphériques mobiles ou d'agrandir l'affichage sur un moniteur standard, sans qu'il soit nécessaire de faire défiler le texte horizontalement.

Pour redistribuer le texte, choisissez **Affichage** > **Zoom** > **Redistribuer**.

Dans la plupart des cas, seul le texte lisible est visible dans l'affichage redistribué. Le texte non redistribué inclut les formulaires, les commentaires, les champs de signature numérique et les artefacts de page, tels que les numéros de page, les en-têtes et les pieds de page. Les pages contenant à la fois du texte exploitable et des champs de formulaire ou de signature numérique ne sont pas redistribuées. Un texte vertical est redistribué horizontalement.

Remarque :

Il est impossible d'enregistrer, de modifier ou d'imprimer un document en mode de redistribution.

# <span id="page-42-0"></span>**Informations supplémentaires**

**[Haut de la page](#page-41-0)**

[Définition des préférences pour améliorer l'affichage à l'écran](http://www.adobe.com/enterprise/accessibility/reader6/sec3b.html#Anchor-Using-49575).

Les publications Twitter™ et Facebook ne sont pas couvertes par les dispositions Creative Commons.